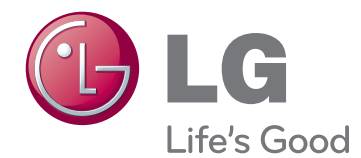

# 取扱説明書 地上デジタルハイビジョン モニターテレビ

このたびはLG製品をお買い求め頂きまして、誠にありがとうございます。 製品を使用する前に本取扱説明書を十分にお読みください。 また、以後も参照できるよう保管してください。

M2380D 地上デジタルハイビジョン モニターテレビ 目次

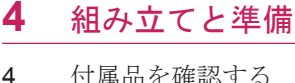

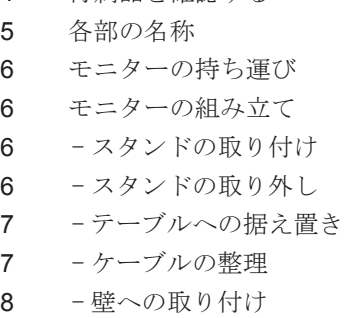

### [リモコン](#page-8-0)

# [モニターの接続](#page-10-0)

- 11 PCへの接続
- 11 DVI接続
- 11 RGB接続
- [画面の調整](#page-11-0)
- 12 映像モードの選択
- 12 映像オプションの調整
- 13 画面の詳細設定
- [音質の調整](#page-12-0)
- 13 音質モードの選択

### [地上デジタル放送の視聴](#page-13-0)

- [アンテナをつなぐ](#page-13-0)
- 14 アンテナの接続
- 14 ケーブル [放送チューナーを使用した接](#page-13-0) [続](#page-13-0)
- [初めて本機を使用する場合](#page-14-0)
- 15  $B-CASD K$
- [地上デジタル放送を見る](#page-15-0)
- 16 自動で放送局を設定する
- [画面の詳細設定](#page-16-0)
- 17 画面サイズ設定の調整
- 18 入力リストの使用
- [- モニターのボタンをロックする](#page-17-0)

### [設定をカスタマイズする](#page-18-0)

- メイン [メニューの操作](#page-18-0)  [設定のカスタマイズ](#page-19-0)
- 
- 20 映像設定
- 22 オーディオ設定
- [- タイマー設定](#page-22-0) 24 - オプション

### 25 地デジ設定

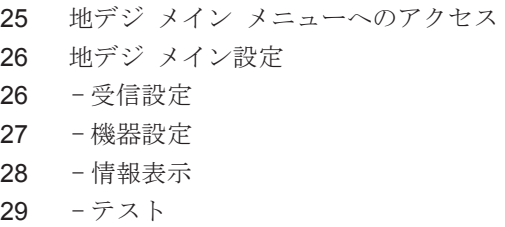

# [接続](#page-29-0)

- [接続概要](#page-29-0)
- [外部機器への接続](#page-31-0)
- 32 HDMT接続
- 32 DVI接続
- 33 コンポーネント接続
- 33 コンポジット接続
- オーディオ [システムへの接続](#page-32-0)
- 33 -ヘッドホンを使う

### [メンテナンス](#page-33-0)

- [画面とフレーム](#page-33-0)
- [キャビネットおよびスタンド](#page-33-0)
- [電源コード](#page-33-0)

### [トラブルシューティング](#page-34-0)

 [一般](#page-34-0)  [PCモード](#page-35-0)

#### 目次

# [仕様](#page-37-0)

# [IRコード](#page-40-0)

# [外部制御装置の設定](#page-41-0)

- [RS-232Cの設定](#page-41-0)
- [コネクタのタイプ:D-Sub](#page-41-0) 9ピン、オス
- [RS-232C構成](#page-42-0)
- [通信パラメータ](#page-43-0)
- コマンド [リファレンス](#page-43-0) リスト
- [送受信プロトコル](#page-44-0)

# <span id="page-3-0"></span>組み立てと準備

# 付属品を確認する

箱の中身を確認してください。 付属品が不足している場合は、製品を購入した販売店にお問い合わせくだ さい。 実際の製品および付属品の外見は、この図とは異なることがあります。

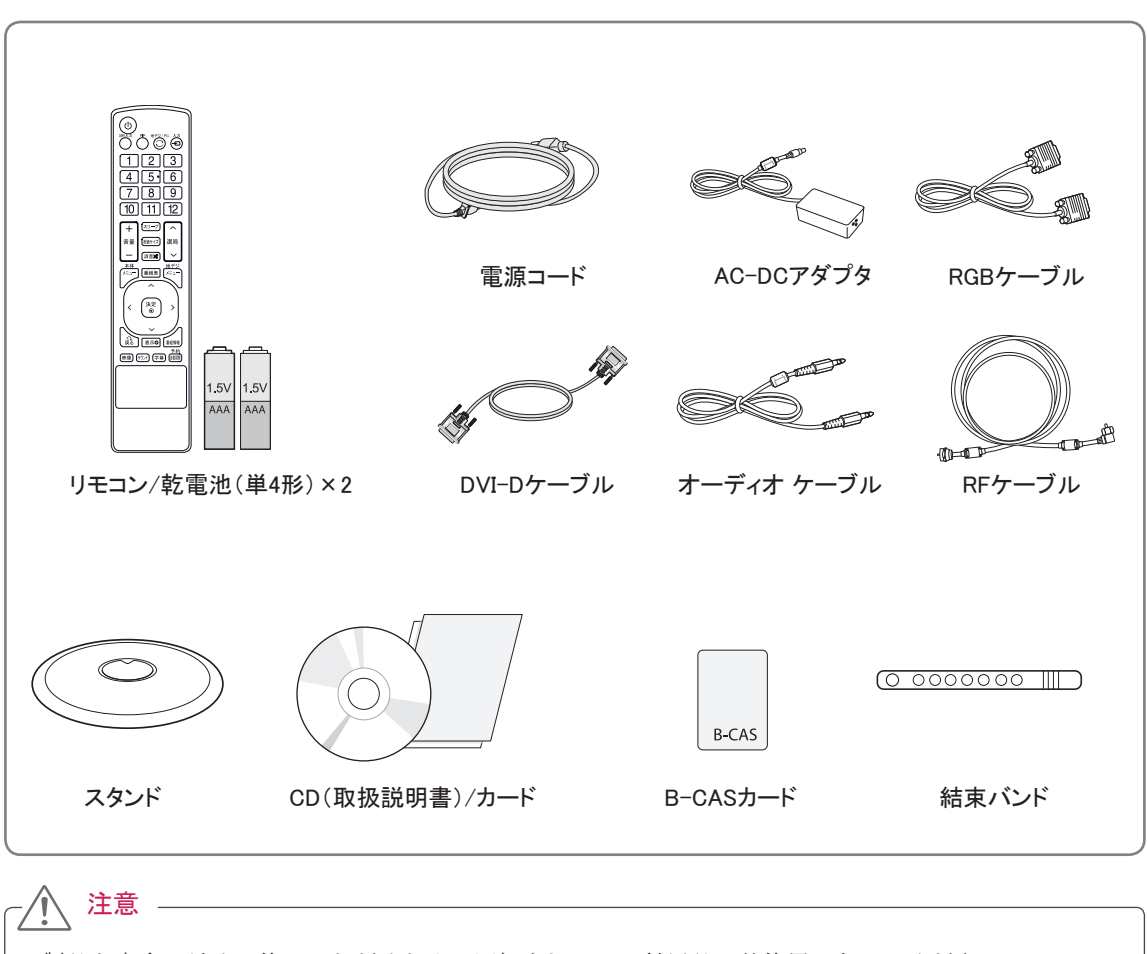

- y 製品を安全に長くお使いいただくため、同梱されている付属品以外使用しないでください。
- y 非正規の部品等の使用による破損やけがは、保証の対象にはなりません。

y 製品仕様または取扱説明書の内容は、製品の機能をアップグレードするため予告なく変更されるこ とがあります。 メモ

# <span id="page-4-0"></span>各部の名称

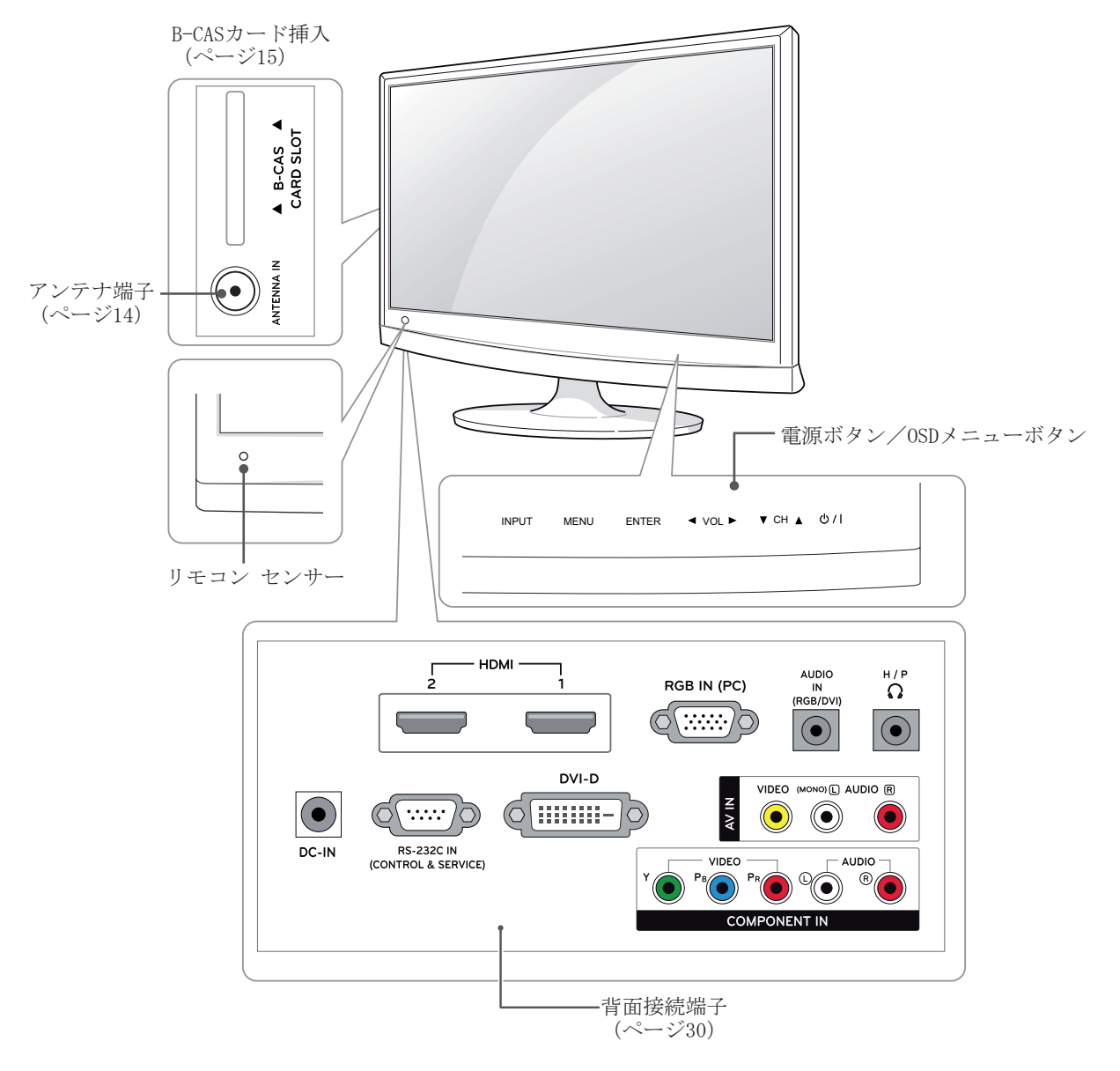

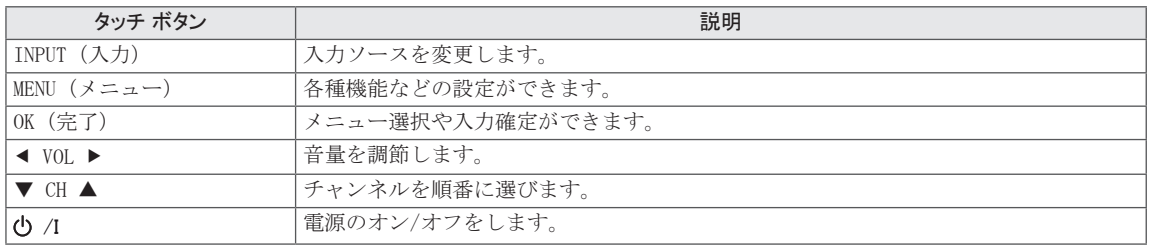

メモ

• メイン メニューの[オプション]を選択して、電源インジケーターをオンまたはオフに設定できます。

<span id="page-5-0"></span>モニターの持ち運び

モニターを持ち運ぶ場合は、モニターの傷や破損 を防ぎ、安全に輸送できるように、次の注意事項 を確認してください。

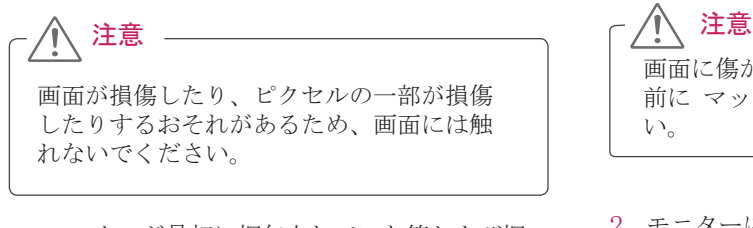

- モニターが最初に梱包されていた箱および梱 包材にモニターを梱包して搬送することをお 勧めします。
- y モニターを持ち運ぶ前に、電源コードおよび すべてのケーブルを取り外してください。
- y モニターのフレームの上部および下部をしっ かりと持ちます。 透明な部分、スピーカー、 スピーカー グリル部分は持たないでくださ い。

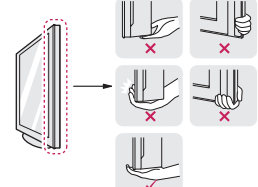

y モニターを持つ場合は、画面に傷が付かない ように、画面を体の外側に向けてください。

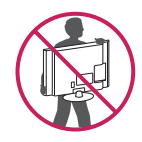

- y モニターを搬送する場合は、衝撃や激しい振 動にさらさないように注意してください。
- y モニターを搬送する場合は、モニターを直立 した状態で搬送してください。横にしたり、 左右に傾けたりしないでください。

# モニターの組み立て

# スタンドの取り付け

1 モニターを画面側を下にして、クッション性 のある平面に置きます。

画面に傷が付かないように、モニターを置く 前に マットや柔らかい保護布を敷いてくださ い。

2 モニターにスタンドを取り付け、硬貨などでネジ を右に回して締め付けます。

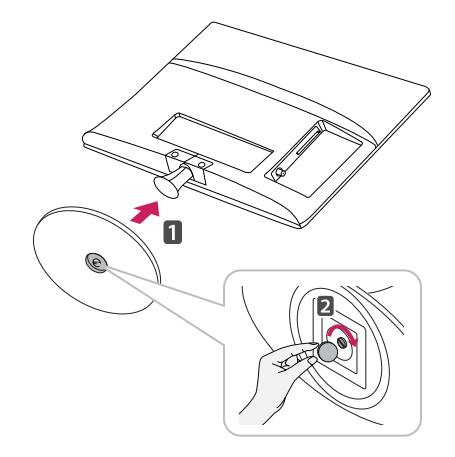

### スタンドの取り外し

- 1 モニターを画面側を下にして、クッション性 のある平面に置きます。
- 2 ネジを左に回し、スタンドをモニターから引きは なします。

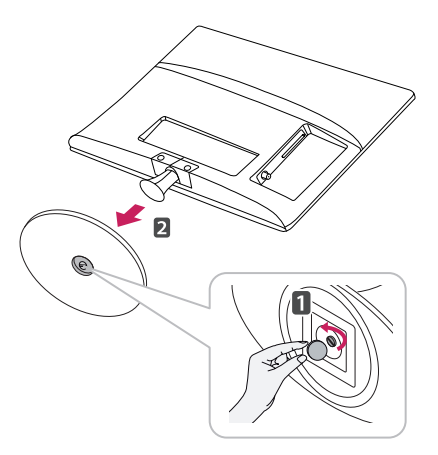

<span id="page-6-0"></span>3 2本のネジを取り外して、モニターからネック 部分を引き抜きます。

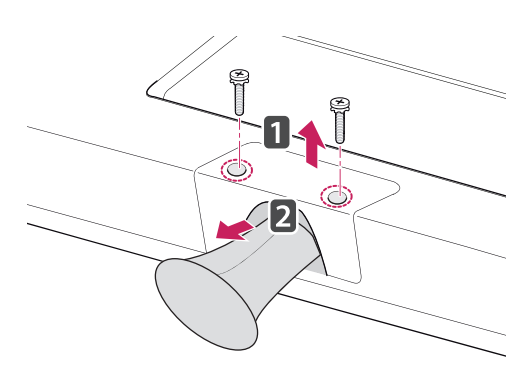

# テーブルへの据え置き

1 モニターを持ち上げ、直立させた状態でテー ブルに置きます。

適切な通気性を確保するため、背後および周 囲の壁面から少なくとも10 cmの空間を空けま す。

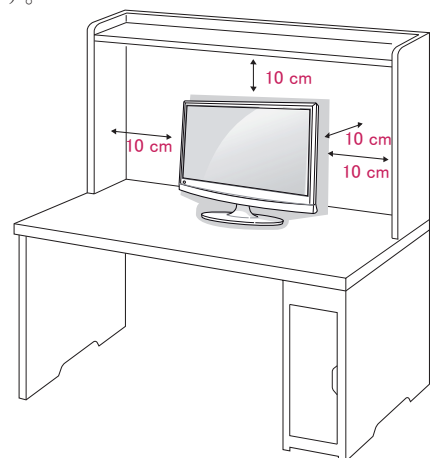

2 電源コードをコンセントに接続します。

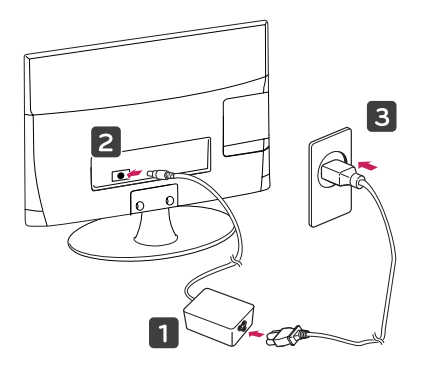

### Kensingtonセキュリティ システムの使用

Kensingtonセキュリティ システム コネクタは、 モニターの背面にあります。 取り付けと使い方 の詳細については、Kensingtonセキュリティ シス テム付属の取扱説明書を参照するか、[http://www.](http://www.kensington.com) [kensington.com](http://www.kensington.com)にアクセスしてください。

Kensingtonセキュリティ システム ケーブルを接 続し、モニターをテーブルに固定します。

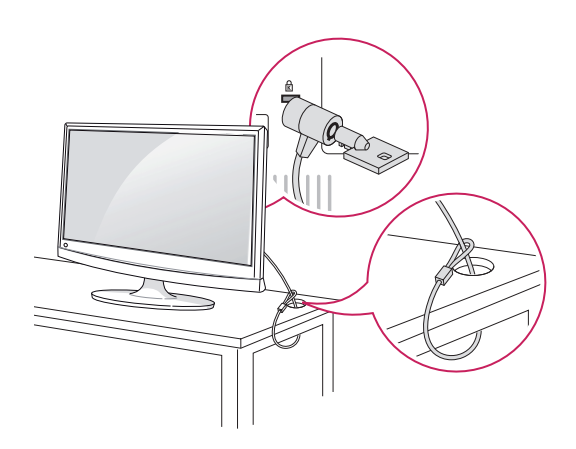

Kensingtonセキュリティ システムはオ家電量 販店などで購入できます。 メモ

ケーブルの整理

付属の結束バンドでケーブルを束ねます。

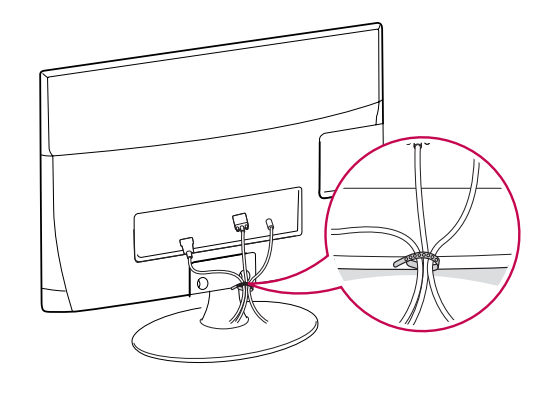

### <span id="page-7-0"></span>壁への取り付け

適切な通気性を確保するため、左右の側面および 背面の壁から少なくとも10 cmの空間を空けてく ださい。詳細な取り付け手順については、販売店 よりオプションの傾斜付き壁掛けブラケット取付 けおよび設定に関するガイドをお取り寄せくださ い。

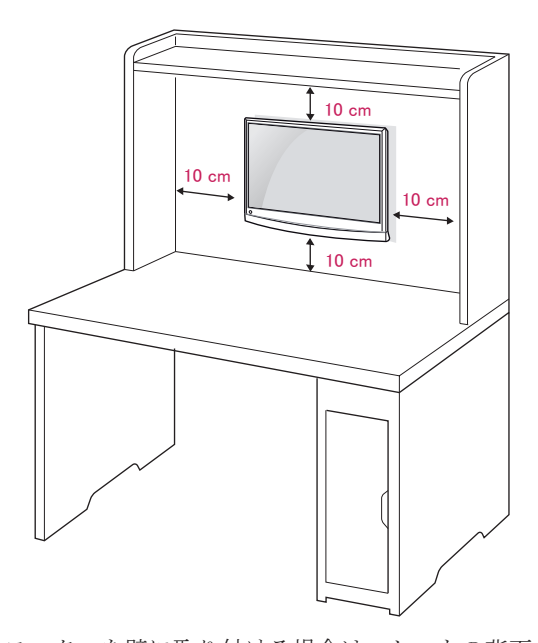

モニターを壁に取り付ける場合は、セットの背面 に壁掛けブラケット(別売り)を取り付けます。 壁掛けブラケット(別売り)を使用して設置する 場合は、モニターを落とさないよう注意して取り 付けてください。

下記のVESA規格に従ってください。

- y 784.8 mm(30.9インチ)以下
	- \* 壁掛けパッドの板厚:2.6 mm
	- \* ネジ:Φ4.0 mm x ピッチ0.7 mm x 長さ10 mm
- , 787.4 mm (31インチ) 以上
	- \* VESA規格の壁掛けパッドとネジを使用して ください。

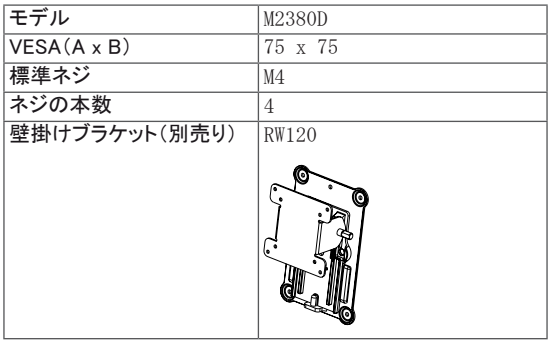

### 注意

- 先に電源コードを抜いてからモニターを移 動または設置します。 そうしなければ、 感電するおそれがあります。
- モニターを天井または傾きのある壁面に取 り付けると、モニターが落下し重大なけが を負う可能性があります。 正規のLG製壁 掛けブラケットを使用し、販売店または工 事専門業者にご相談してください。
- ネジを締め付けすぎないようにしてくださ い。モニターが損傷し、保証が無効になる 可能性があります。
- VESA規格に適合するネジおよび壁掛けを使 用してください。 使用方法の誤りまたは 不適切なアクセサリが原因の破損やけが は、保証の対象にはなりません。

### メモ

- VESA規格の仕様に適合するネジを使用して ください。
- y 壁掛けブラケットキットには、設置説明書 と必要な部品が含まれています。
- 壁掛けブラケットは別売りす。 販売店から 追加の付属品を購入できます。
- ネジの長さは取付ける壁の状態や素材にに よって異なります。 適切な長さと種類のネ ジを使用してください。
- 詳細については、壁掛けブラケットに付属 の取扱説明書参照してください。

# <span id="page-8-0"></span>リモコン

電池を交換するには、電池カバーを開け、1.5Vの単4形乾電池を (A)と (つの方向を ボックス内のラベルの表示に合わせて入れ、電池カバーを閉じます。 電池を取り外すには、取り付けと逆の手順を行います。

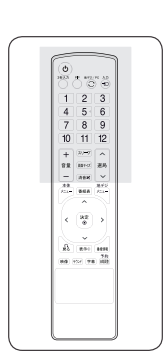

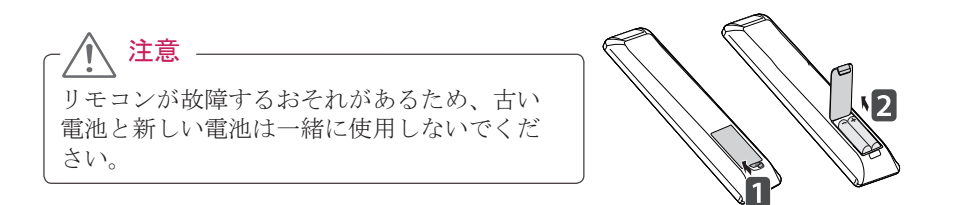

リモコンは、必ずモニターのリモコン センサーに向けて使用してください。

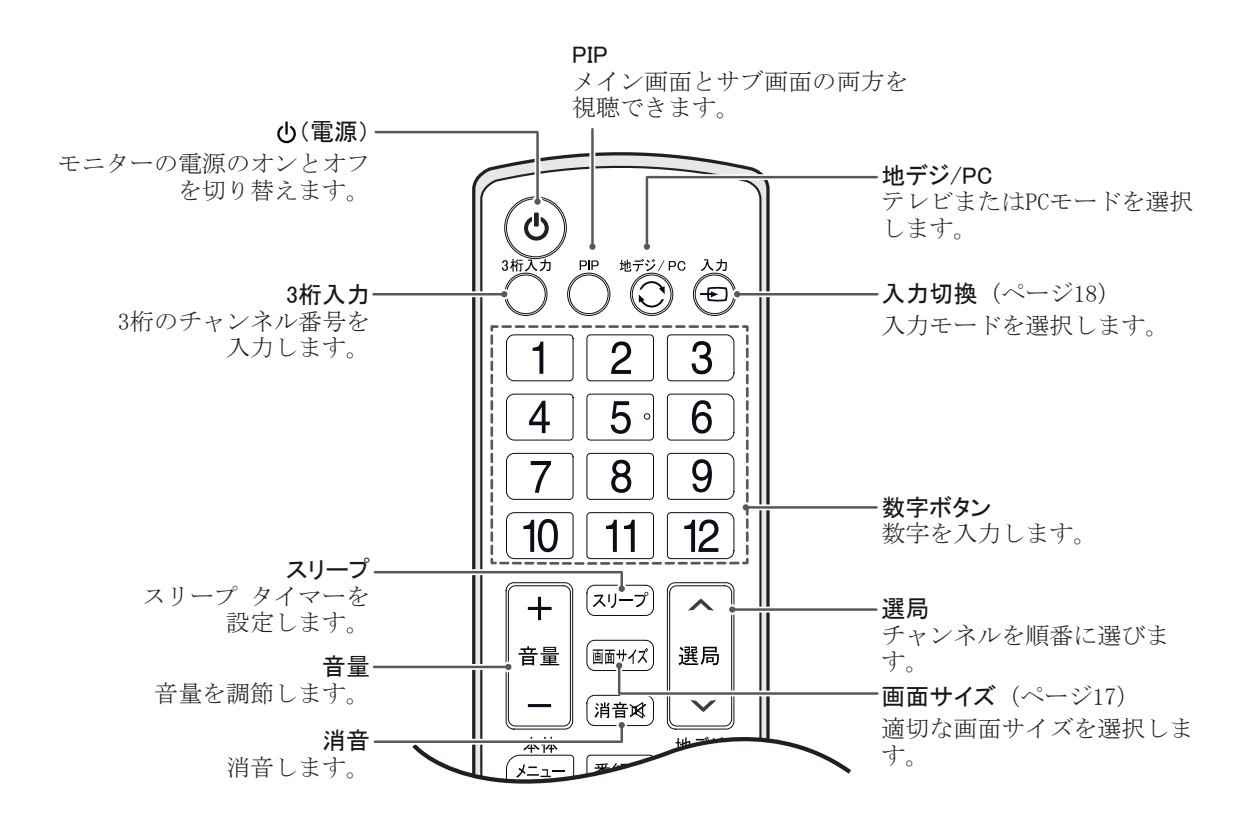

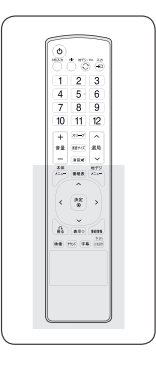

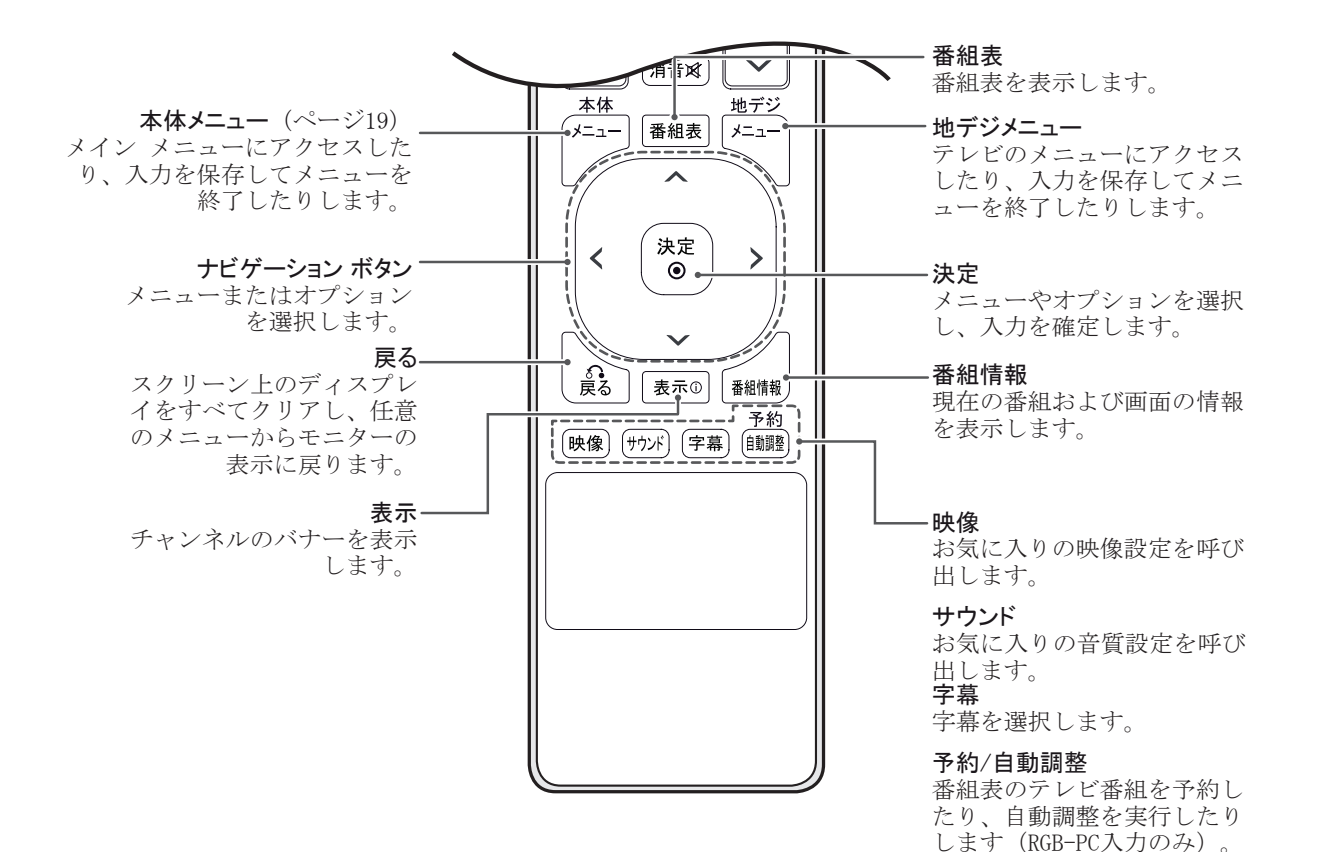

# <span id="page-10-0"></span>モニターの接続

# PCへの接続

このモニターでは、プラグ アンド プレイ機能が サポートされています。

\* プラグ アンド プレイ:ユーザーがPCにデバイス を接続して電源を入れると、デバイス設定その他 のユーザーの操作なしに、デバイスがPCによって 自動的に認識される機能。

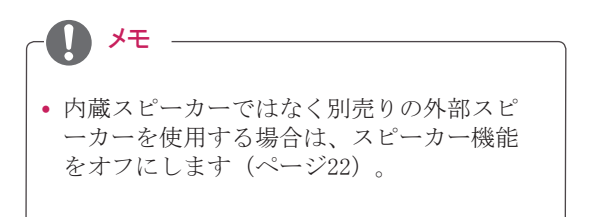

## <span id="page-10-1"></span>DVI接続

PCからモニターにデジタル映像信号を伝送しま す。 次の図のように、PCとモニターをDVIケーブ ルで接続します。 オーディオ信号を伝送するに は、モニターの付属のオーディオ ケーブルを接続 します。

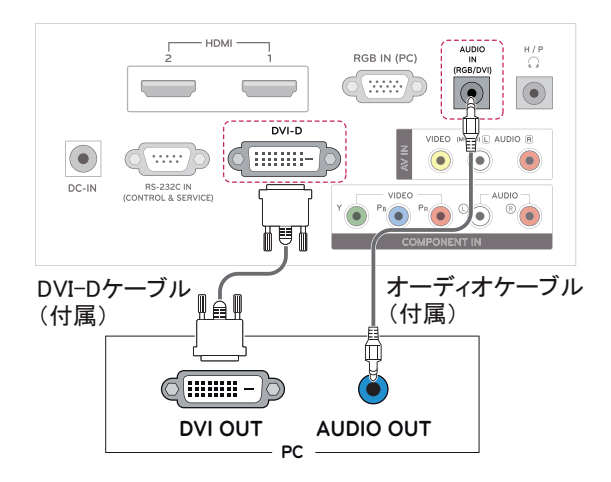

### <span id="page-10-2"></span>RGB接続

PCからモニターにアナログ映像信号を伝送しま す。 次の図のように、PCとモニターをD-sub 15ピ ン ケーブルで接続します。 オーディオ信号を伝 送するには、モニターのオプションのオーディオ ケーブルを接続します。

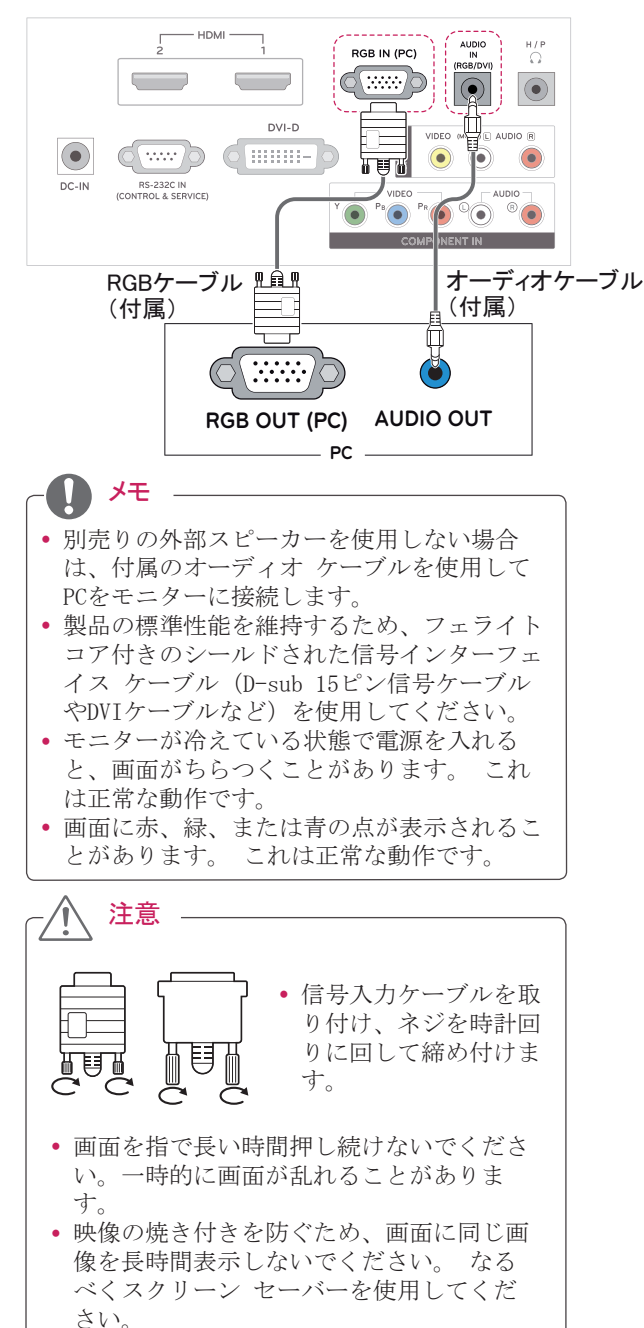

### <span id="page-11-0"></span>画面の調整

### 映像モードの選択

メニューモードのいずれかを選択して、最適な 映像を表示します。

- 1 本体メニューを押して、メイン メニューにアク セスします。
- 2 ナビゲーション ボタンを押して[映像設定]を 選択し、決定を押します。
- 3 ナビゲーション ボタンを押して「映像モード」を 選択し、決定を押します。
- 4 ナビゲーション ボタンを押して目的の映像モ ードを選択し、決定を押します。

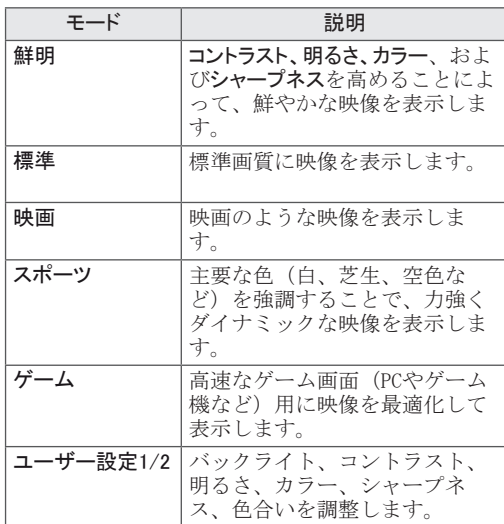

5 完了したら、本体メニューを押します。 前のメニューに戻るには、戻るを押します。

### 映像オプションの調整

最適な画質を得るために、各映像モードの基本オ プションと詳細オプションを設定します。

- 1 本体メニューを押して、メイン メニューにアク セスします。
- 2 ナビゲーション ボタンを押して[映像設定]を 選択し、決定を押します。
- 3 ナビゲーション ボタンを押して[映像モード]を を選択し、決定を押します。
- 4 ナビゲーション ボタンを押して目的の映像モ ードを選択し、決定を押します。
- 5 次のオプションを選択および調整してから、 決定を押します。

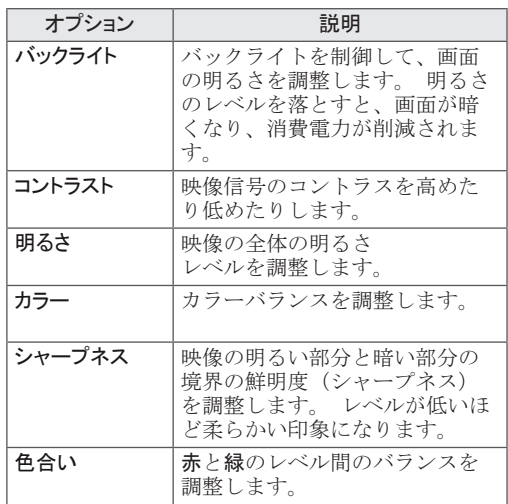

6 完了したら、本体メニューを押します。前のメ ニューに戻るには、戻るを押します。

### <span id="page-12-0"></span>画面の詳細設定

最適な画質を得るために、 各映像モードにおいて画面を詳細に設定します。

- y この機能は、次のモードで動作します: RGB[PC]モード。
- 1 本体メニューを押して、メイン メニューにアク セスします。
- 2 ナビゲーション ボタンを押して[映像設定]を 選択し、決定を押します。
- 3 ナビゲーション ボタンを押して[画面設定]を 選択し、決定を押します。
- 4 次のオプションを選択および調整してから、 決定を押します。

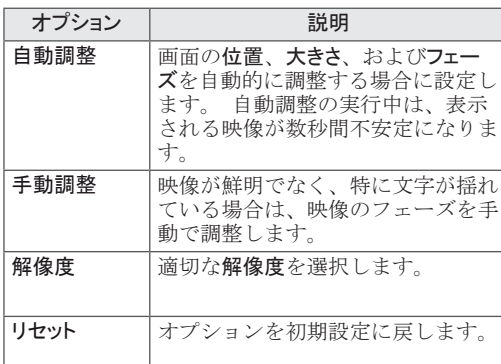

5 完了したら、本体メニューを押します。

前のメニューに戻るには、戻るを押します。

# 音質の調整

# 音質モードの選択

プリセット音質モードの1つを選択して、最適な設 定で音声を再生します。

- 1 本体メニューを押して、メイン メニューにアク セスします。
- 2 ナビゲーション ボタンを押して[オーディオ設 定]を選択し、決定を押します。
- 3 ナビゲーション ボタンを押して「音声モード」を 選択し、決定を押します。
- 4 ナビゲーション ボタンを押して目的の音質モ ードを選択し、決定を押します。

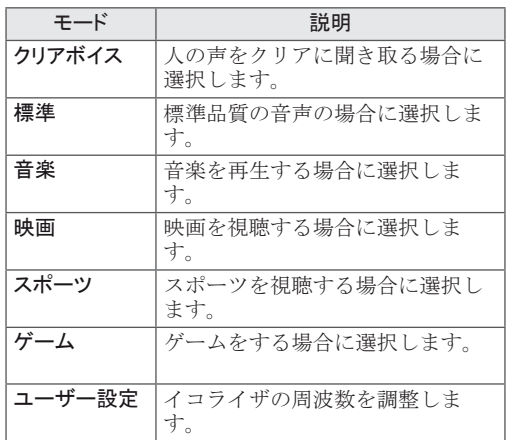

5 完了したら、本体メニューを押します。前のメ ニューに戻るには、戻るを押します。

# <span id="page-13-0"></span>地上デジタル放送の視聴

# <span id="page-13-1"></span>アンテナをつなぐ

地上デジタル放を視聴するには、次の説明に従っ てアンテナ、ケーブル、またはケーブル放送チュ ーナーを接続します。 図は実際の付属品とは異な る場合があります。また、RFケーブル(アンテナケ ーブル)は別売りです。

### アンテナの接続

RFケーブル(75Ω)を使用して、モニターを壁の アンテナ ソケットに接続します。

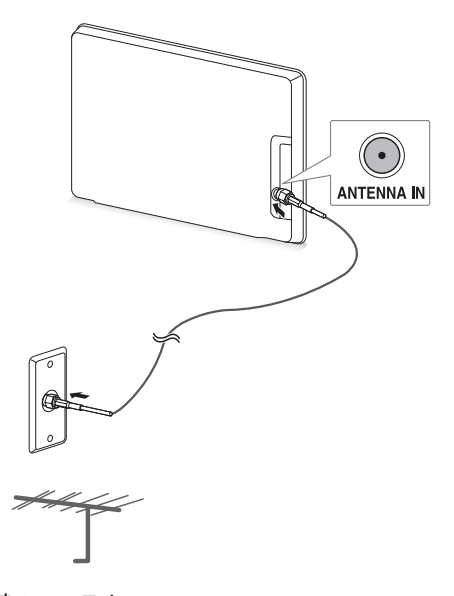

# ケーブル 放送チューナーを使用した 接続

2本のRFケーブル (75Ω) を使用して、モニターを ケーブル ボックスに接続し、ケーブル ボックス を壁のアンテナ ソケットに接続します。

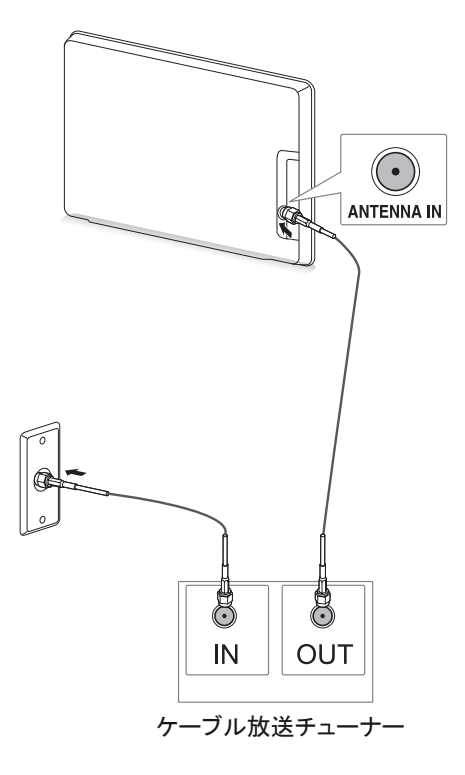

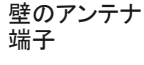

• 2台以上のテレビを接続する場合は、別売り の分波器を使用します。 y アンテナ工事には技術と経験が必要です。 アンテナの設置、調整については、お買い 上げの販売店にご相談ください。 メモ

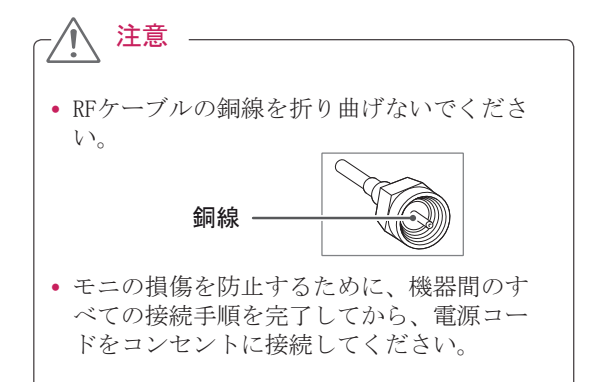

# <span id="page-14-0"></span>初めて本機を使用する場合

初めてモニターを使用するときに、初期設定画面 が表示されます。 言語を選択して、基本の設定を します。

- 1 電源コードをコンセントに接続します。
- 2 モニターの(b/)を押して、モニターの電源をオ ンにします。 電源ランプが点灯します。

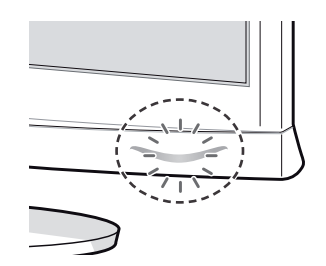

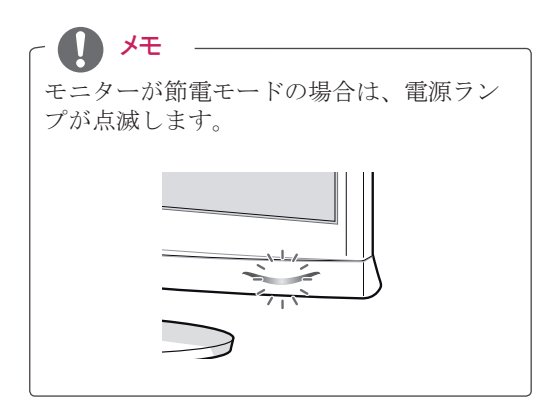

3 初めてテレビを使用するときに、初期設定画 面が表示されます。

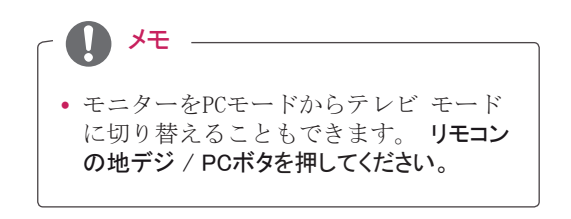

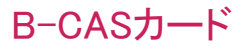

地上デジタル放送では、モニターはB-CASカードを 使用して特定の信号を受信します。 B-CASカード の詳細については、[ページ28を](#page-27-1)参照してください。

#### <span id="page-14-1"></span>B-CASカードを入れる

B-CASカードをモニターの背面にあるB-CASカード 挿入口に矢印の方向に挿入します。

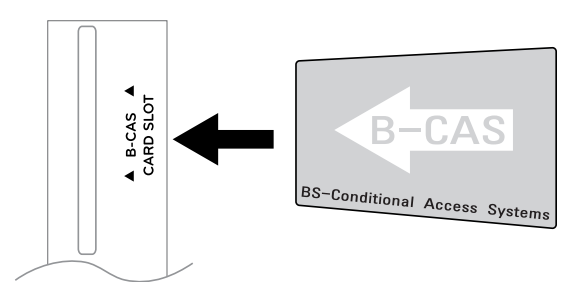

#### B-CASカードの取り外し

- 1 電源ボタンをオフにするか、またはリモコンを 使用して電源をオフにします。
- 2 B-CASカードをスロットからゆっくりと引き抜 きます。

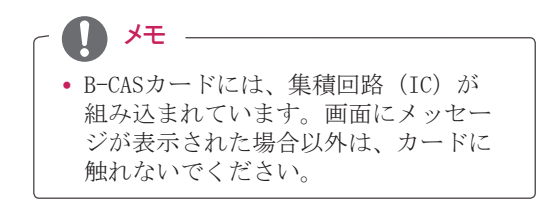

# <span id="page-15-1"></span><span id="page-15-0"></span>地上デジタル放送を見る

- 1 リモコンの(りまたはモニターの(り/|を押して、 モニターの電源をオンにします。
	- 2 リモコンで地デジ/PCを押すか、または入力、 地デジボタンを押します。
	- 3 テレビの視聴中は、次のボタンおよびメニュー を使用してモニターを操作します。

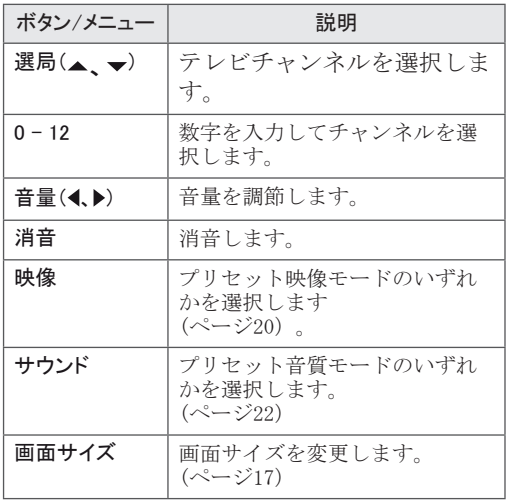

4 モニターの電源をオフにするには、リモコン の ウ またはモニターの (り) / | を押します。

# 自動で放送局を設定する

- 1 リモコンで地デジ/PCを押すか、または入力、 地デジを押します。
- 2 リモコンで地デジメニューボタンを押して、テ レビ セットアップ メニューを表示します。
- 3 [受信設定]で場所(東京)が正しく設定されて いるかどうかを確認して、決定を押します。
- 4 リモコンの上下ボタンを押して現在居住してい る場所を選択し、決定を押します。
- 5 リモコンの上下ボタンを押して現在居住してい る都道府県、市区町村を選択します。
- 6 リモコンの上下ボタンを押して[チャンネル自動 説定]を選択し、決定を押します。
- 7 [探す(全チャンネル)]を選択して、決定を押しま す。
- 8 検出されたチャンネルが表示されます。
- 9 [更新する]を選択して、チャンネルを追加しま す。
- ※これで初期設定は完了です。

# 日本語

<span id="page-16-0"></span>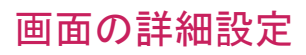

# <span id="page-16-1"></span>画面サイズ設定の調整

モニターを見ながら、リモコンの[画面サイズ]、ま たはモニターの[映像設定]→[アスペクト比]を押 して、最適なサイズで表示されるように映像のサ イズを変更します。

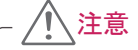

- y 画面に同じ画像を長時間表示すると、その 画像が画面に焼き付き、画面の外観が永続 的に損なわれます。 この「映像の焼き付 き」または「焼き付き」は、保証対象外と なります。
- 画面サイズ設定を長時間ノーマルに設定し ていると、画面のレターボックス領域で映 像の焼き付きが発生する場合があります。
- [16:9]:これを選択すると、映像を水平に線形 比例で調節し、画面の最大サイズに合わせるこ とができます。(ノーマル形式のDVDの表示に役 立ちます)。

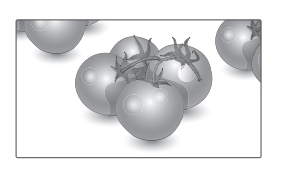

- [ジャスト スキャン]:これを選択すると、高解像 度の元の映像が損なわれることなく、最適な品 質の映像を表示できます。

 メモ:元の映像にノイズがある場合は、ノイ ズが端に表示されます。

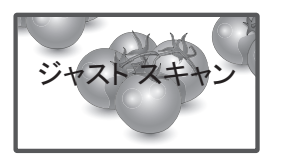

- [オリジナル]:モニターでワイド スクリーン信 号を受信すると、自動的に放送用の映像形式に 変更されます。

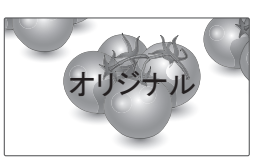

- [4:3]:これを選択すると、元のノーマル画面 サイズ設定で映像を表示でき、画面の左右両側 に、グレーのバーが表示されます。

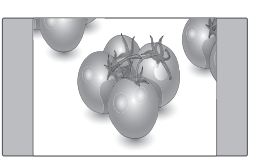

- [ズーム1]および[ズーム2]:これを選択すると、 映像を変更せずに、画面の最大サイズに合わせ て表示できます。 ただし、映像の上下がクロッ ピングされます。

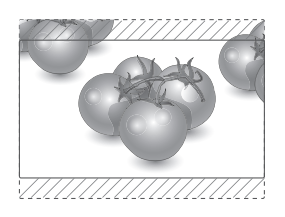

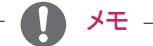

- y コンポーネント モードでは、[4:3], [16:9], [ジャストスキャン]のみ選択できます。
- HDMIモードでは、[4:3], [16:9], [ジャストスキャン] のみ選択できます。
- y RGB-PCおよびHDMI-PCモードでは、[4:3], [16:9]のみ選択できます。
- y アナログ/AVモードでは、[4:3]、[16:9]、 [ズーム1]、[ズーム2]のみ選択できます。

<span id="page-17-1"></span><span id="page-17-0"></span>入力リストの使用

入力元の選択

- 1 入力を押して、入力元リストにアクセスしま す。
- 2 ナビゲーション ボタンを押していずれかを選 択し、決定を押します。

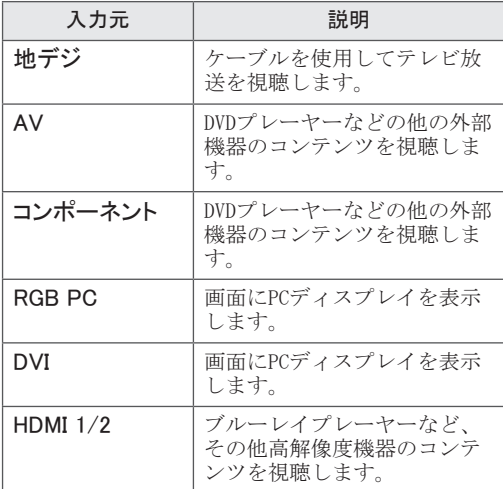

### モニターのボタンをロックする

お子様が誤って操作したり、事故を起こしたりし ないようにするために、モニターの操作ボタンを 使用不可能にします。

- 1 本体メニューを押して、メイン メニューにアク セスします。
- 2 ナビゲーション ボタンを押して[オプション]を選 択し、決定を押します。
- 3 ナビゲーション ボタンを押して [キーロック]を選択し、決定を押します。
- 4 ナビゲーション ボタンを押して[オン]を選択 し、決定を押してキー ロック機能を有効に します。 - キー ロック機能を無効にするに は、[オフ]を選択します。
- 5 完了したら、本体メニューを押します。 前のメニューに戻るには、戻るを押します。

# メモ

- y モニターの電源をオフにした後、最後の設定 を記憶する仕様になっています。
- y キー ロック機能が有効なときにモニターを オフにしてから再度オンにする場合は、モ ニターの心/を押します。リモコンの心、入 カ、選局、へ、∨または数字ボタンを押して、 製品の電源をオンにすることもできます。
- y キー ロック機能が有効なときにモニターの いずれかのボタンを押すと、画面に▲「キーロ ック オン]と表示されます。

# <span id="page-18-0"></span>設定をカスタマイズする

# <span id="page-18-1"></span>メイン メニューの操作

- 1 本体メニューを押して、メイン メニューにアクセスします。
- 2 ナビゲーション ボタンを押して次のメニューのいずれかを選択し、 決定を押します。
- 3 ナビゲーション ボタンを押して目的の設定またはオプションを選択 し、決定を押します。
- 4 完了したら、本体メニューを押します。 前のメニューに戻るには、戻るを押します。

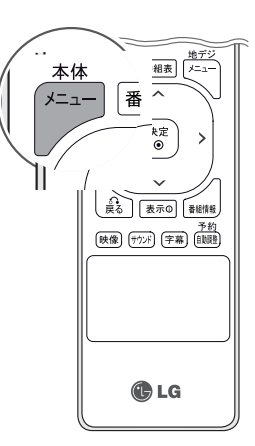

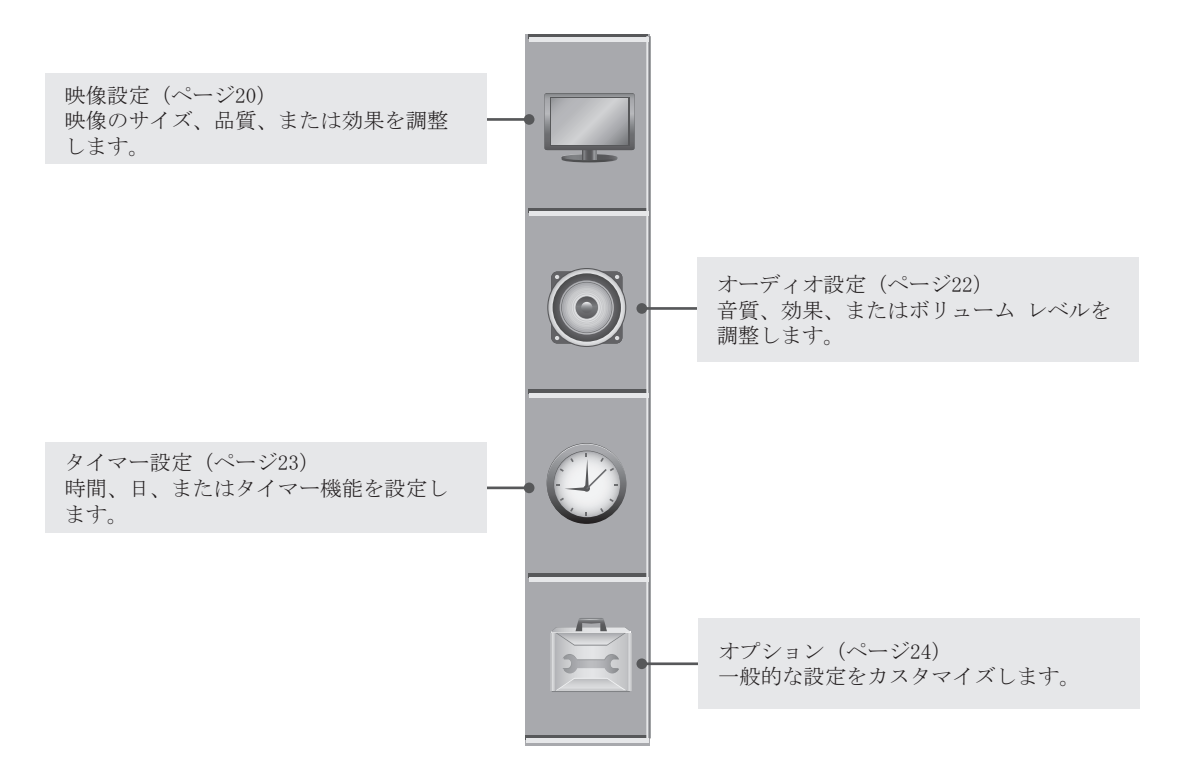

# <span id="page-19-0"></span>設定のカスタマイズ

### <span id="page-19-1"></span>映像設定

- 1 本体メニューを押して、メイン メニューにアクセスしま す。
- 2 ナビゲーション ボタンを押して[映像設定]を選択し、決定 を押します。
- 3 ナビゲーション ボタンを押して目的の設定またはオプシ ョンを選択し、決定を押します。- 前の設定に戻るには、 戻るを押します。
- 4 完了したら、本体メニューを押します。前のメニューに戻る には、戻るを押します。

使用可能な映像設定は次のとおりです。

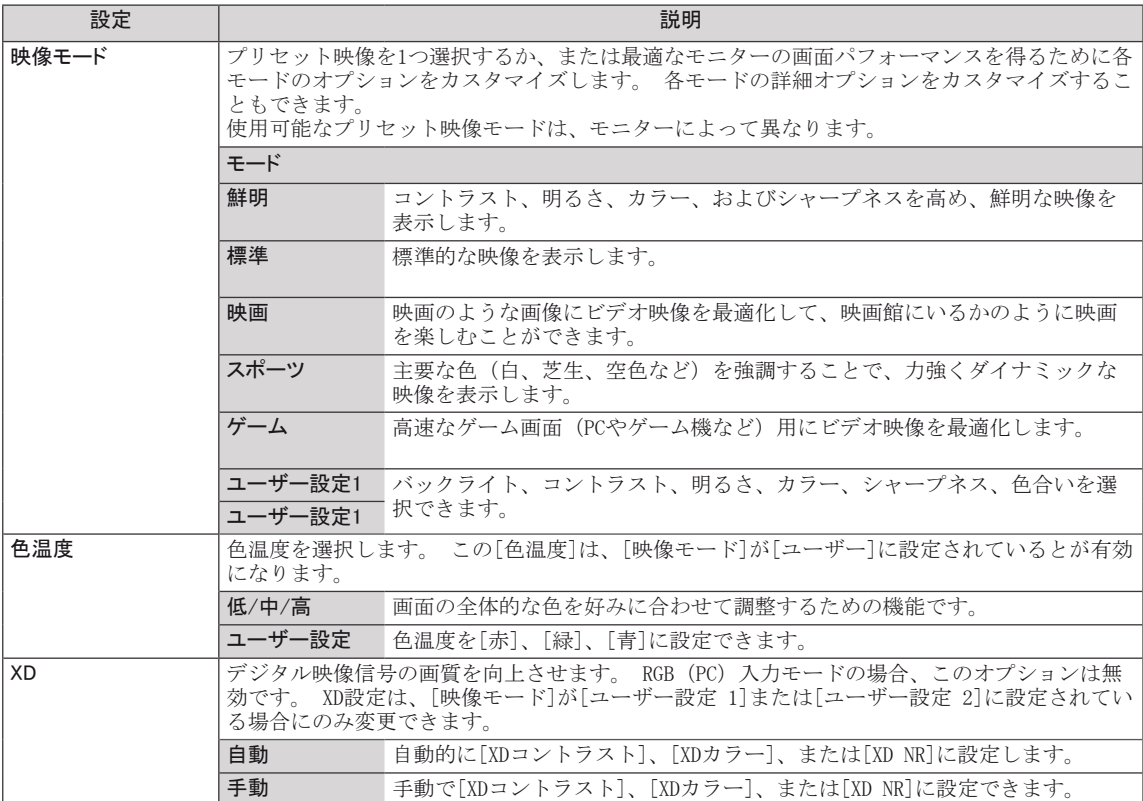

映像設定

映像モード 色温度 XD 詳細設定 アスペクト比 映像設定をリセット

 $\bm{\odot}$ 

 $\mathbb C$ 

 $\frac{m}{2-c}$ 

画面設定

▲▼ ◄► (決定) (戻る) (メニュー)

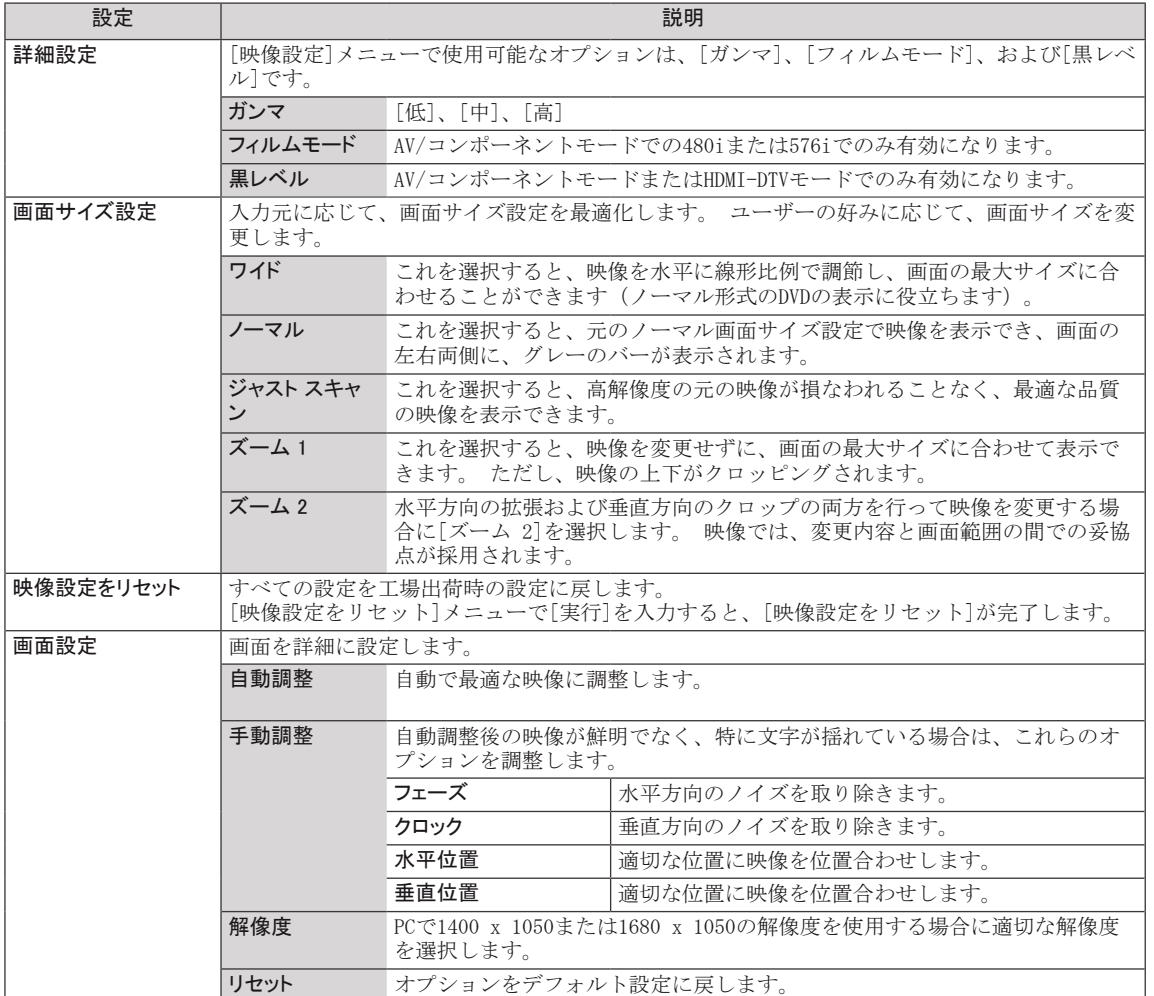

### <span id="page-21-1"></span><span id="page-21-0"></span>オーディオ設定

- 1 本体メニューを押して、メイン メニューにアクセス します。
- 2 ナビゲーション ボタンを押して[オーディオ設定]を 選択し、決定を押します。
- 3 ナビゲーション ボタンを押して目的の設定または オプションを選択し、決定を押します。 - 前の設定に戻るには、戻るを押します。
- 4 完了したら、本体メニューを押します。前のメニュー に戻るには、戻るを押します。

オーディオ設定 音声モード バランス 0  $\textcolor{blue}{\bullet}$ スピーカー  $\overline{\mathcal{O}}$  $\frac{1}{\sqrt{2}}$ ▲▼ ◄► (決定) (戻る) (メニュー)

使用可能な音声設定は次のとおりです。

| 設定    | 説明                                                                                    |                       |
|-------|---------------------------------------------------------------------------------------|-----------------------|
| 音声モード | プリセット音質モードのいずれかを選択したり、各モードの各オプションをカスタマイズしたり<br>します。                                   |                       |
|       | クリアボイス                                                                                | 人の声をクリアに聞き取る場合に選択します。 |
|       | 標準                                                                                    | 標準品質の音質の場合に選択します。     |
|       | 音楽                                                                                    | 音楽を再生する場合に選択します。      |
|       | 映画                                                                                    | 映画を視聴する場合に選択します。      |
|       | スポーツ                                                                                  | スポーツ観戦をする場合に選択します。    |
|       | ゲーム                                                                                   | ゲームをプレイする場合に選択します。    |
|       | ユーザー設定                                                                                | イコライザの周波数を調整できます。     |
|       | メチ<br>音質または音量が希望のレベルでない場合は、別個のホーム シアター システムまたはア<br>ンプを使用して、さまざまなユーザー環境に対処することをお勧めします。 |                       |
| バランス  | 室内環境に応じて、左右のスピーカーのバランスを調整します。                                                         |                       |
| スピーカー | オフ                                                                                    | メイン スピーカーから音を出力しません。  |
|       | オン                                                                                    | メイン スピーカーから音を出力します。   |

# <span id="page-22-1"></span><span id="page-22-0"></span>タイマー設定

- 1 本体メニューを押して、メイン メニューにアクセス します。
- 2 ナビゲーション ボタンを押して[タイマー設定]を選 択し、決定を押します。
- 3 ナビゲーション ボタンを押して目的の設定または オプションを選択し、決定を押します。 - 前の設定に戻るには、戻るを押します。
- 4 完了したら、本体メニューを押します。前のメニュー に戻るには、戻るを押します。

タイマー設定 時刻 オフタイマー  $\overline{O}$ オンタイマー スリープタイマー E 自動スリープ  $\sum_{\alpha=0}^{\infty}$ ▲▼ ◄► (決定) (戻る) (メニュー)

使用可能な時間設定は次のとおりです。

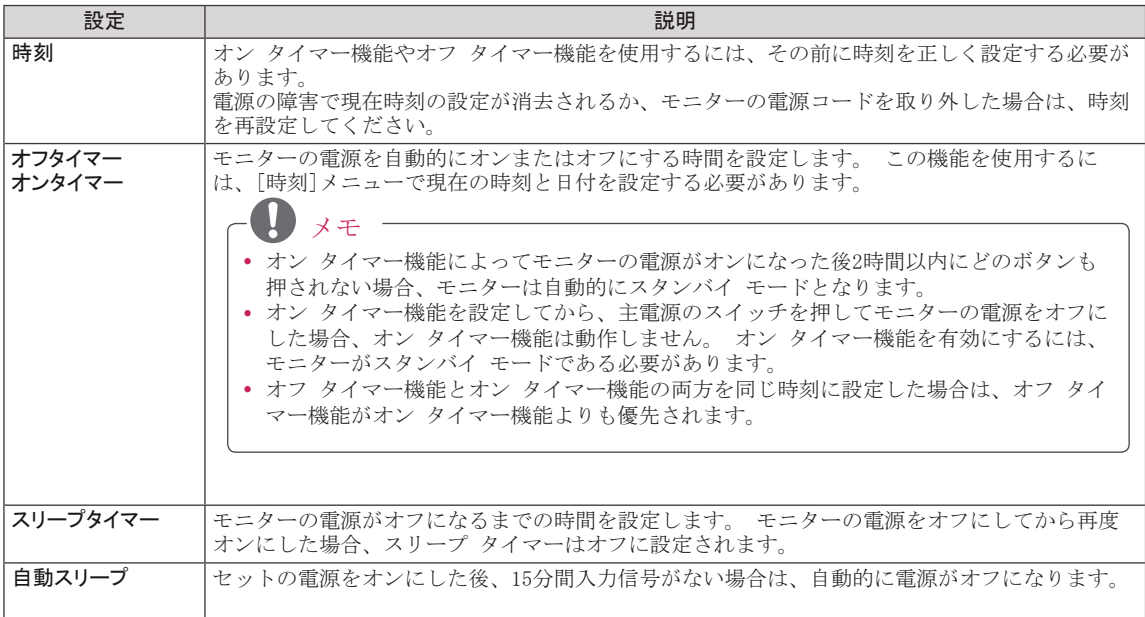

# <span id="page-23-1"></span><span id="page-23-0"></span>オプション

- 1 本体メニューを押して、メイン メニューにアクセスしま す。
- 2 ナビゲーション ボタンを押して[オプション]を選択し、 決定を押します。
- 3 ナビゲーション ボタンを押して目的の設定ま たはオプションを選択し、決定を押します。 - 前の設定に戻るには、戻るを押します。
- 4 完了したら、本体メニューを押します。前のメニューに戻 るには、戻るを押します。

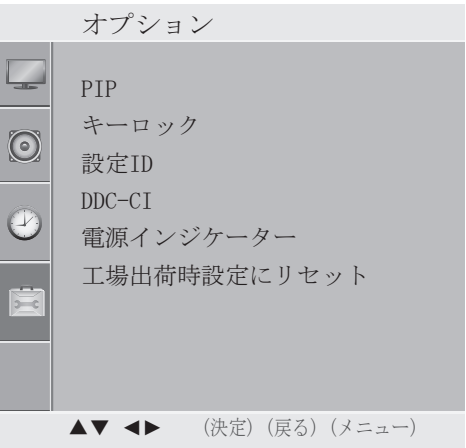

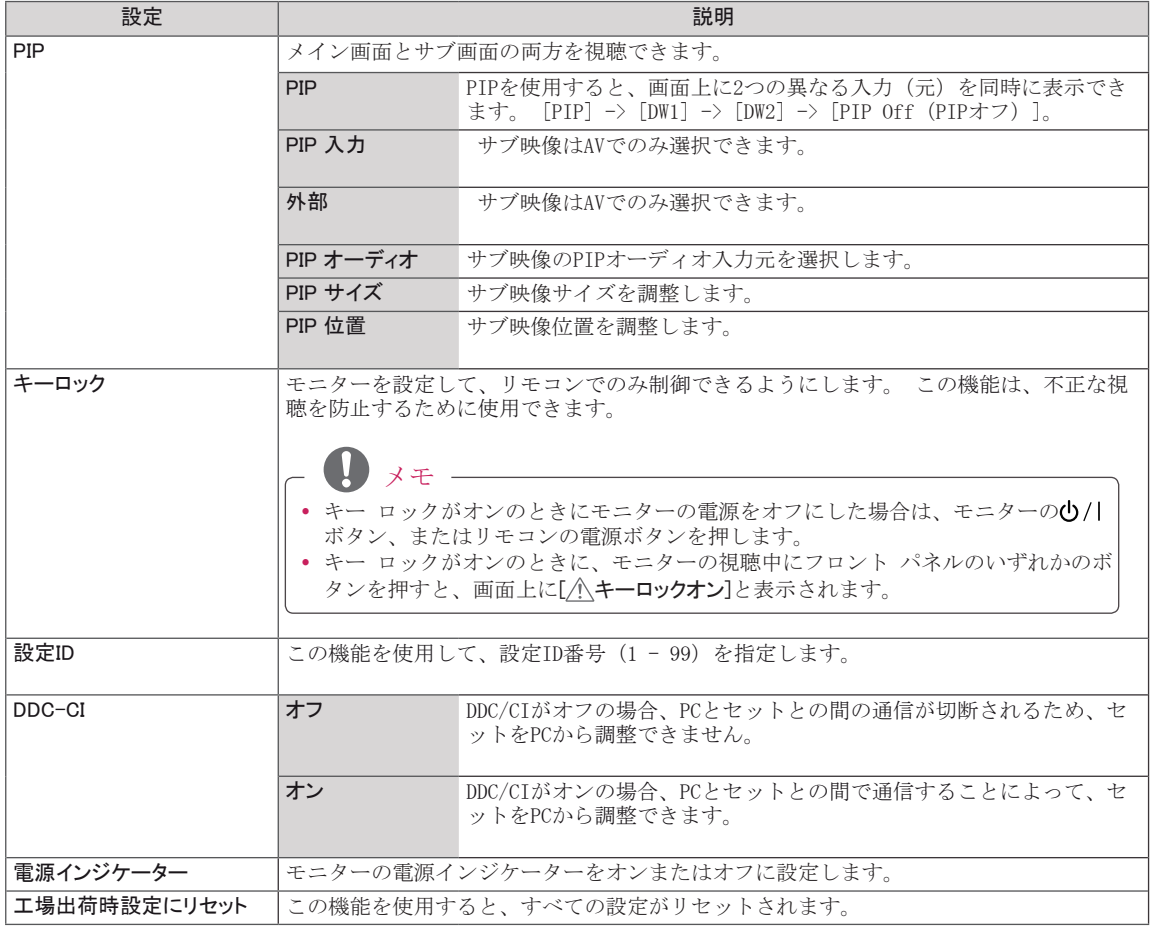

# <span id="page-24-0"></span>地デジ設定

# 地デジ メイン メニューへのアクセス

- 1 地デジメニューを押して、メイン メニューにアクセスします。
- 2 ナビゲーション ボタンを押して次のメニューのいずれかを選択し、 決定を押します。
- 3 ナビゲーション ボタンを押して目的の設定またはオプションを選択 し、決定を押します。
- 4 完了したら、本体メニューを押します。前のメニューに戻るには、 戻る を押します。

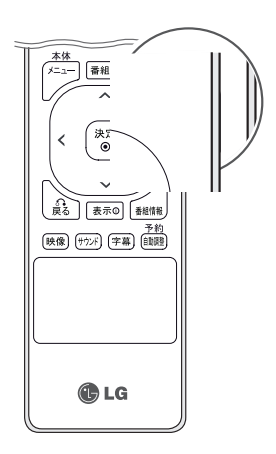

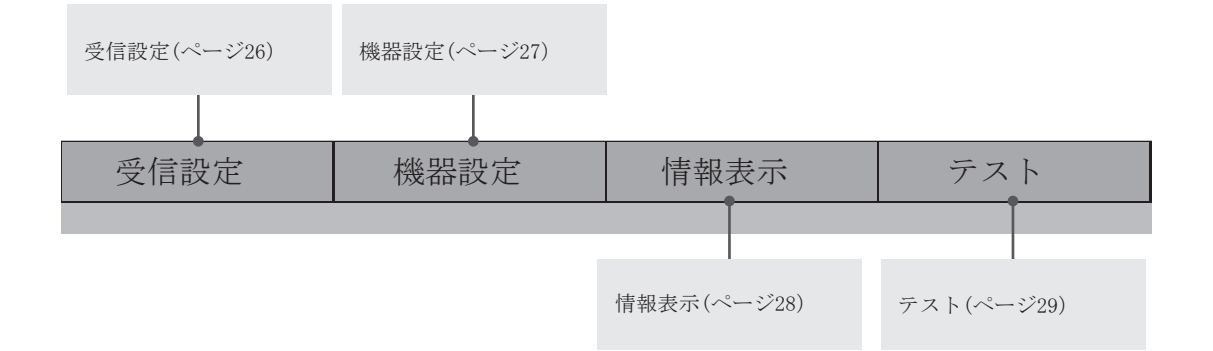

# <span id="page-25-0"></span>地デジ メイン設定

# <span id="page-25-1"></span>受信設定

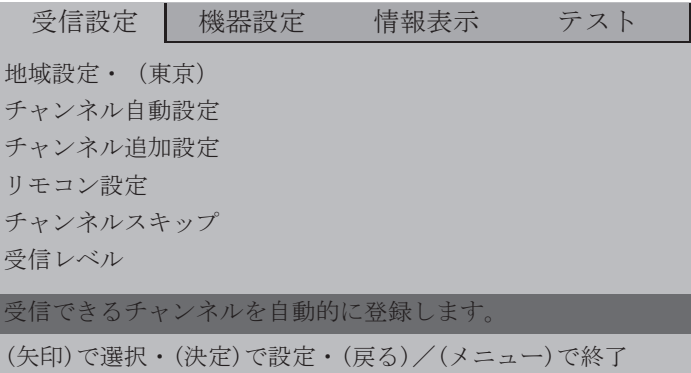

- 1 地デジメニューを押して、メイン メニューにアクセスします。
- 2 ナビゲーション ボタンを押して受信設定を選択し、決定を押します。
- 3 ナビゲーション ボタンを押して目的の設定またはオプションを選択し、決定を押します。 - 前の項目に戻るには、戻るを押します。
- 4 完了したら、地デジメニューを押します。前のメニューに戻るには、戻るを押します。

使用可能なオプション設定は次のとおりです。

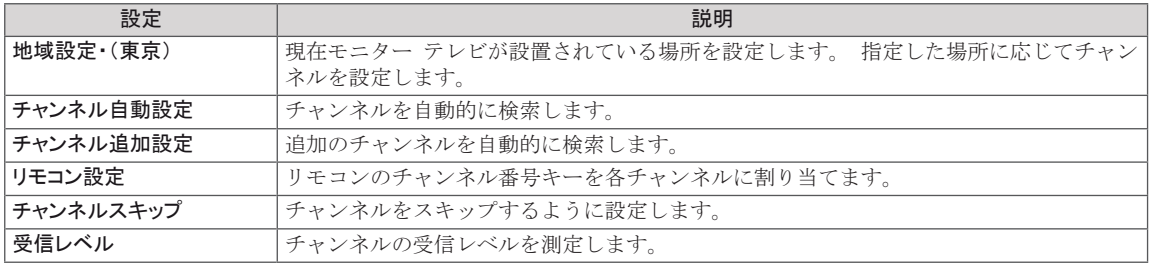

チャンネル設定の詳細については[、ページ16](#page-15-1)を参照してください。

# <span id="page-26-1"></span><span id="page-26-0"></span>機器設定

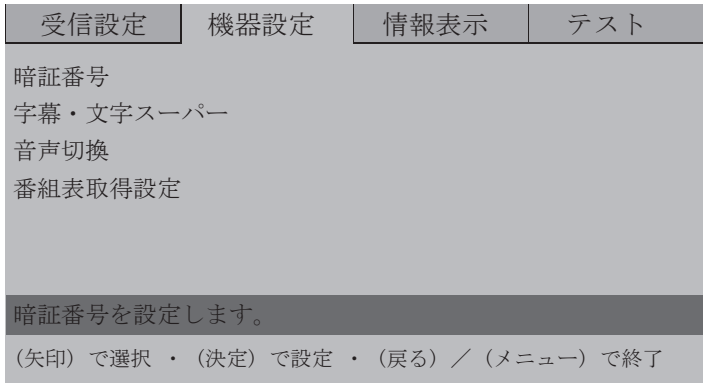

- 1 地デジメニューを押して、メイン メニューにアクセスします。
- 2 ナビゲーション ボタンを押して機器設定を選択し、決定を押します。
- 3 ナビゲーション ボタンを押して目的の設定またはオプションを選択し、決定を押します。 - 前の項目に戻るには、戻るを押します。
- 4 完了したら、地デジメニューを押します。前のメニューに戻るには、戻るを押します。

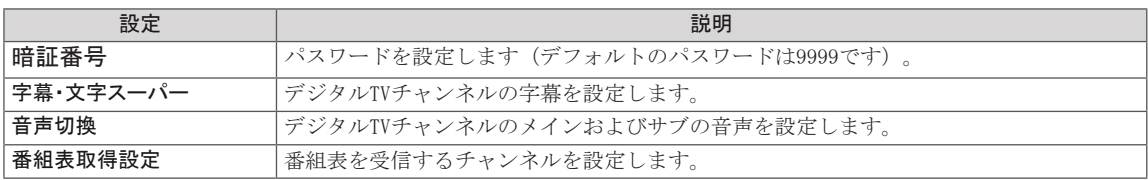

# <span id="page-27-1"></span><span id="page-27-0"></span>情報表示

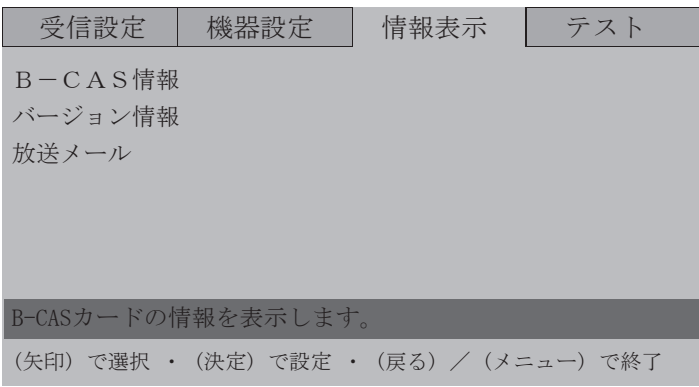

- 1 地デジメニューを押して、メイン メニューにアクセスします。
- 2 ナビゲーション ボタンを押して情報表示を選択し、決定を押します。
- 3 ナビゲーション ボタンを押して目的の設定またはオプションを選択し、決定を押します。 - 前の項目に戻るには、戻るを押します。
- 4 完了したら、地デジメニューを押します。前のメニューに戻るには、戻るを押します。

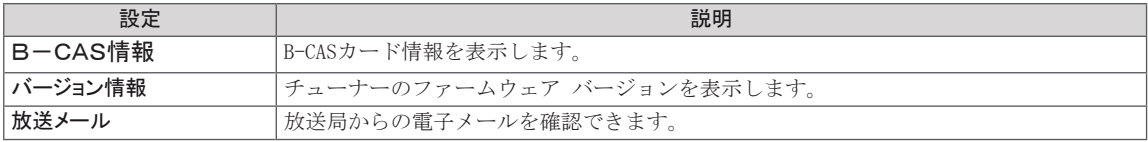

# <span id="page-28-1"></span><span id="page-28-0"></span>テスト

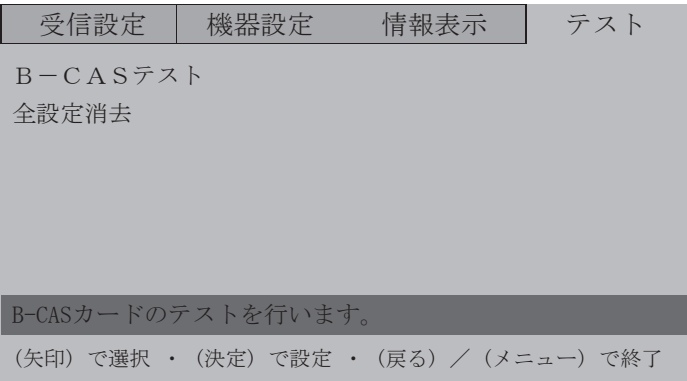

- 1 地デジメニューを押して、メイン メニューにアクセスします。
- 2 ナビゲーション ボタンを押してテストを選択し、決定を押します。
- 3 ナビゲーション ボタンを押して目的の設定またはオプションを選択し、決定を押します。 - 前の項目に戻るには、戻るを押します。
- 4 完了したら、地デジメニューを押します。前のメニューに戻るには、戻るを押します。

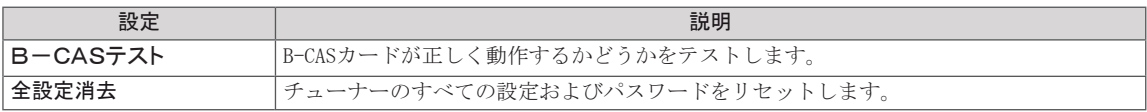

# <span id="page-29-1"></span><span id="page-29-0"></span>接続

さまざまな外部機器をモニターに接続し、入力モードを切り替えて外部機器を選択します。 外部機器の接 続の詳細については、各機器に付属のマニュアルを参照してください。 HDレシーバ、DVDプレーヤー、VCR、オーディオ システム、PC、ビデオカメラまたはカメラ、ゲーム機器、 その他の外部機器を接続できます。

# メモ

- テレビ番組をDVDレコーダまたはVCRに録画する場合は、モニターの信号入力ケーブルをDVDレコーダ またはVCR経由でモニターに接続してください。 録画の詳細については、接続する機器に付属のマニ ュアルを参照してください。
- y 外部機器接続方法は、このモデルとは異なる場合があります。

次の表を参照して、外部機器をモニターに接続します。

# 接続概要

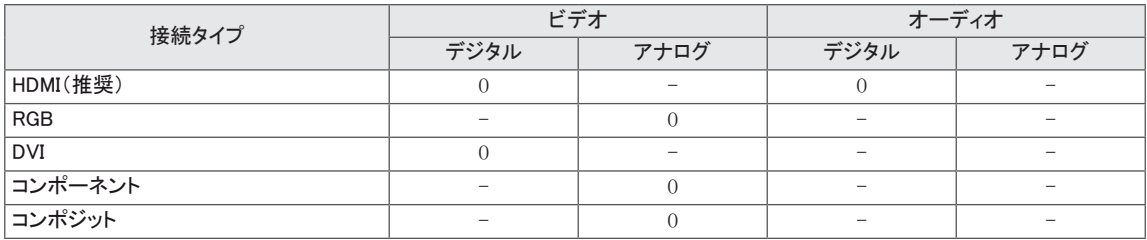

さまざまな外部デバイスをモニターのバックパネルのポートに接続します。

- 1 モニターに接続する外部デバイスを次の図で探してください。
- 2 外部デバイスの接続タイプを確認します。
- 3 該当する外部デバイスのページに移動して、接続の詳細を確認します。

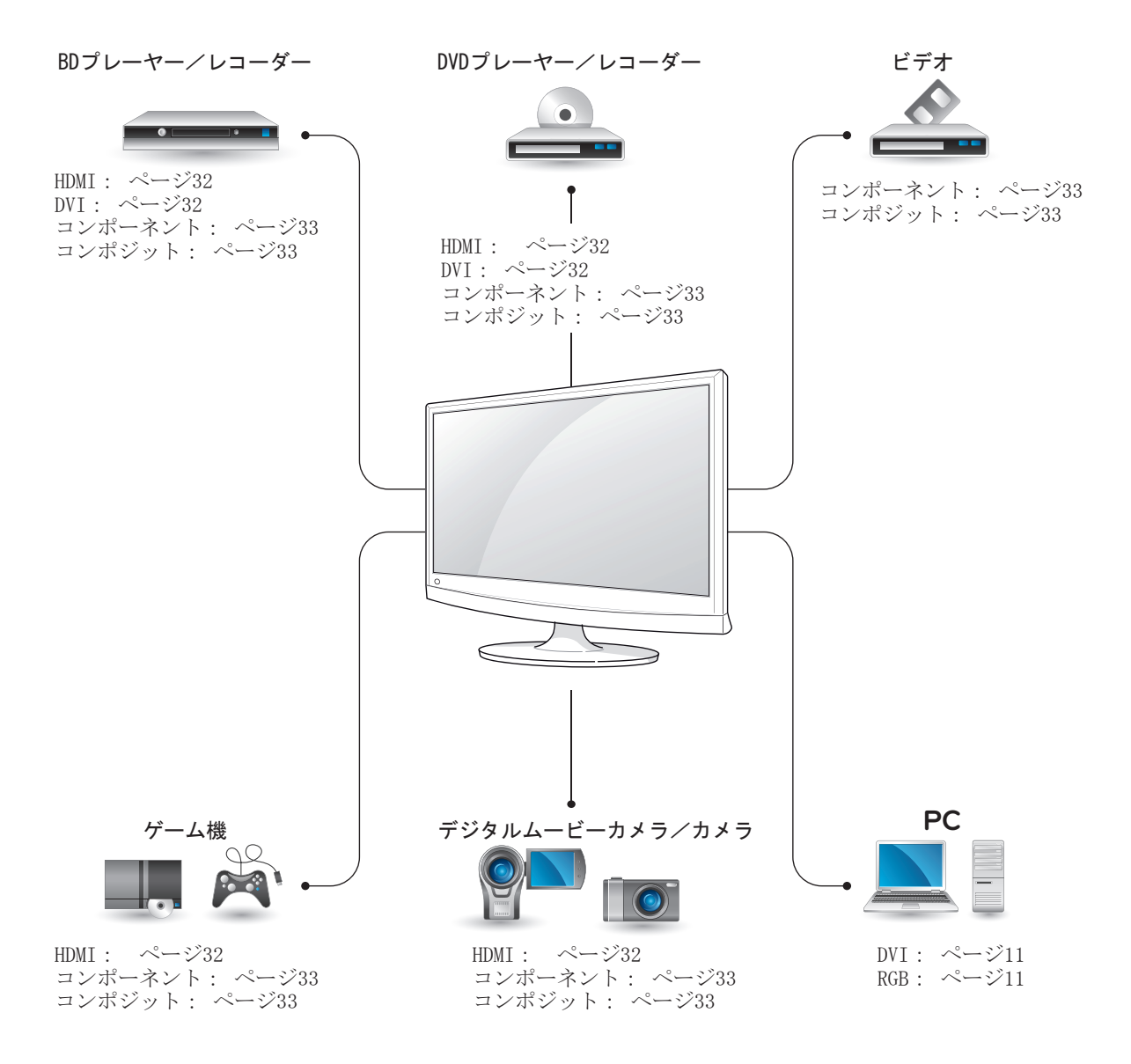

# <span id="page-31-0"></span>外部機器への接続

HDレシーバ、ビデオカメラ、カメラ、DVDまたは VCRプレーヤーをモニターに接続し、適切な入力モー ドを選択します。

# <span id="page-31-1"></span>HDMI接続

外部機器からモニターにデジタル映像信号および オーディオ信号を伝送します。 次の図のように、 外部デバイスとモニターをHDMIケーブルで接続し ます。

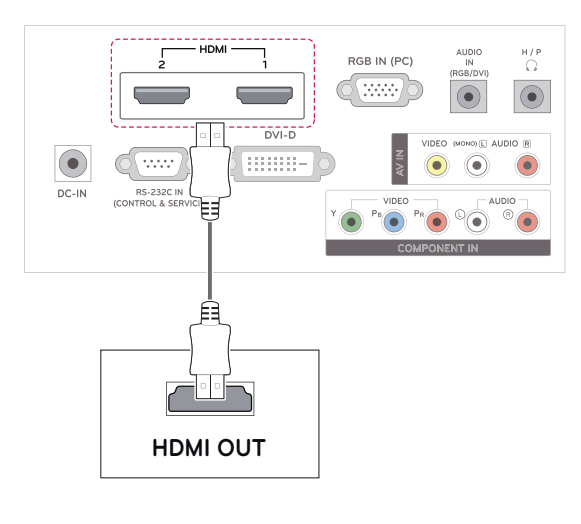

# <span id="page-31-2"></span>DVI接続

外部デバイスからモニターにデジタル映像信号を 伝送します。 次の図のように、外部デバイスとモ ニターをDVIケーブルで接続します。 オーディオ 信号を伝送するには、付属のオーディオ ケーブルを 接続します。

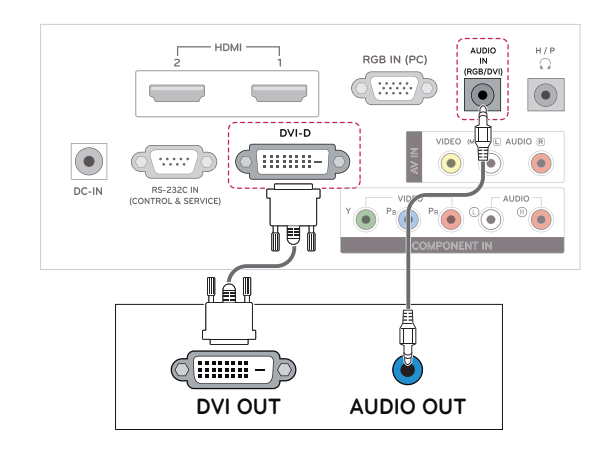

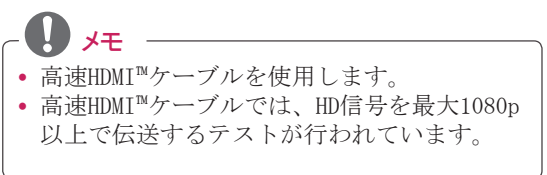

# <span id="page-32-1"></span><span id="page-32-0"></span>コンポーネント接続

外部機器からモニターにアナログ映像信号および オーディオ信号を伝送します。 次の図のように、 外部デバイスとモニターをコンポーネント ケーブ ルで接続します。 プログレッシブ スキャンを使 用して映像を表示するには、コンポーネント ケー ブルを使用します。

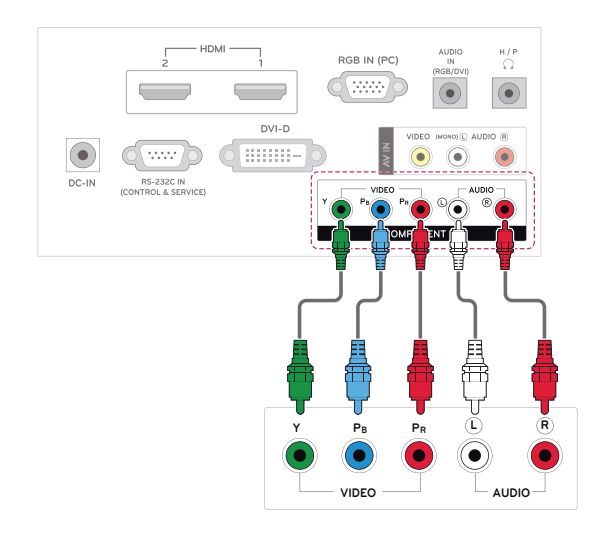

# <span id="page-32-2"></span>コンポジット接続

外部機器からモニターにアナログ映像信号および オーディオ信号を伝送します。 次の図のように、 外部デバイスとモニターをコンポジット ケーブル で接続します。

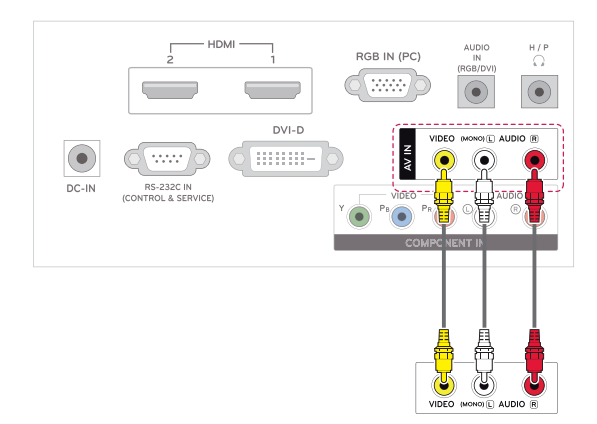

# オーディオ システムへの接続

内蔵スピーカーの代わりに、別売りの外部オーデ ィオシステムを使用します。

メモ • 内蔵スピーカーではなく外部オーディオ機器 を使用する場合は、テレビのスピーカー機能 をオフにします[\(ページ22](#page-21-1))。

# ヘッドホンを使う

モニターから外部機器にヘッドホン信号を伝送し ます。 次の図のように、外部デバイスとモニター をヘッドホンで接続します。

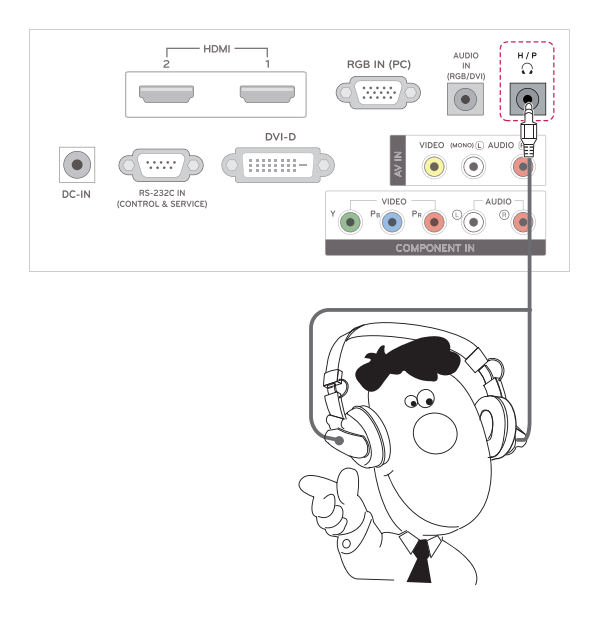

<span id="page-33-0"></span>メンテナンス

最適なパフォーマンスを維持し、製品を長くお使 いいただくために、定期的にモニターを清掃して ください。

注意

- y 最初に、電源をオフにして、電源コードおよ びその他すべてのケーブルを取り外してくだ さい。
- y モニターを長期間使用しない場合は、落雷や 電力サージによる損傷を防止するため、コン セントから電源コードを抜いてください。

# 画面とフレーム

ほこりを取り除くには、乾いた柔らかい布で表面 を拭いてください。

目立つ汚れを取り除くには、きれいな水または薄 めた中性洗剤で濡らした柔らかい布で表面を拭い てください。 その後すぐにきれいな乾いた布で拭 いてください。

/!\注意 -

- 指の爪やとがった物体で表面を押したり、こす ったり、叩いたりしないでください。画面に傷 が付いたり、映像がゆがんだりする可能性があ ります。
- y ワックス、ベンジン、アルコール、シンナー、 殺虫剤、芳香剤、潤滑剤などの薬品を使用しな いでください。画面の仕上げが損なわれ、変色 が生じるおそれがあります。

# キャビネットおよびスタンド

ほこりを取り除くには、乾いた柔らかい布でキャ ビネットを拭いてください。 目立つ汚れを取り除くには、きれいな水または少 量の中性洗剤を含む水で濡らした柔らかい布でキ ャビネットを拭いてください。

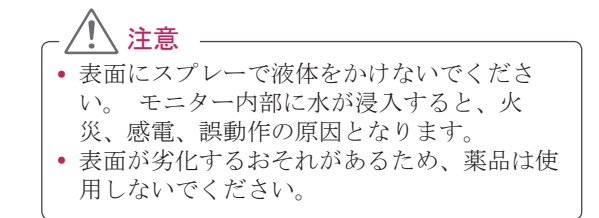

# 電源コード

定期的に、電源コードにたまったほこりや汚れを 取り除いてください。

# <span id="page-34-0"></span>トラブルシューティング

# 一般

### モニターが正しく動作しない

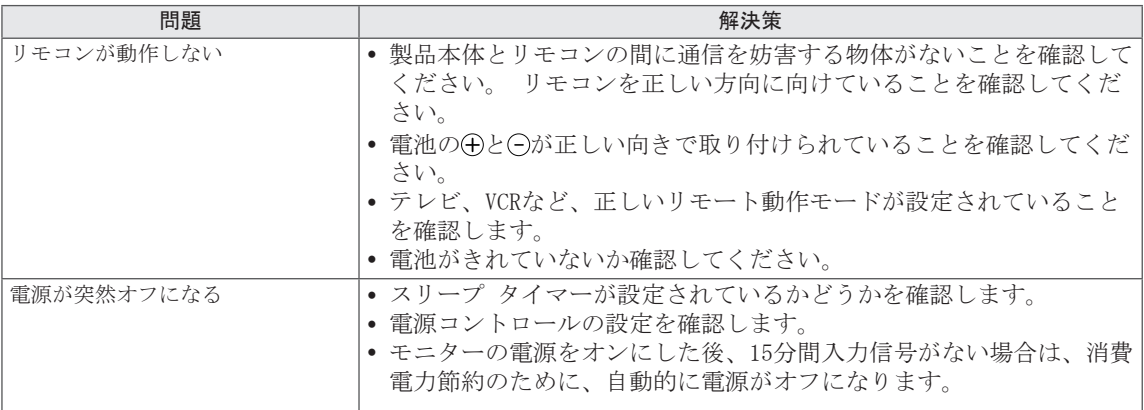

### 映像のトラブル

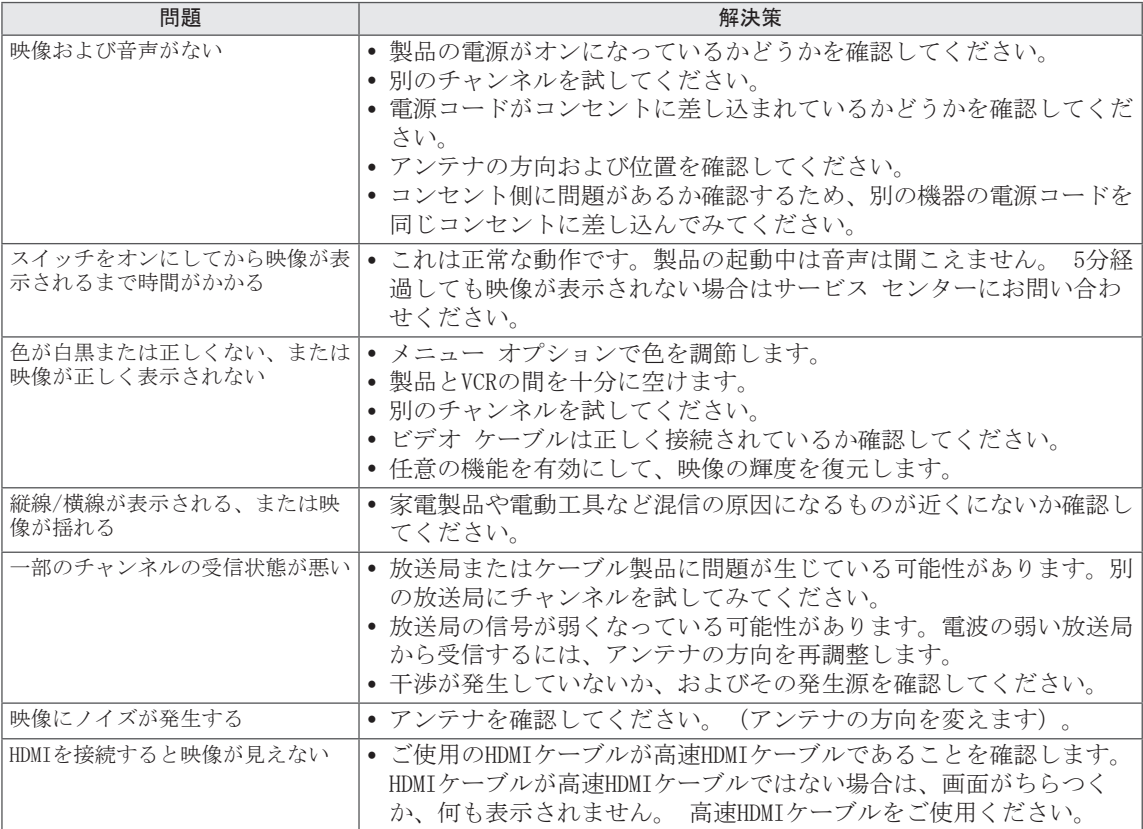

### <span id="page-35-0"></span>オーディオのトラブル

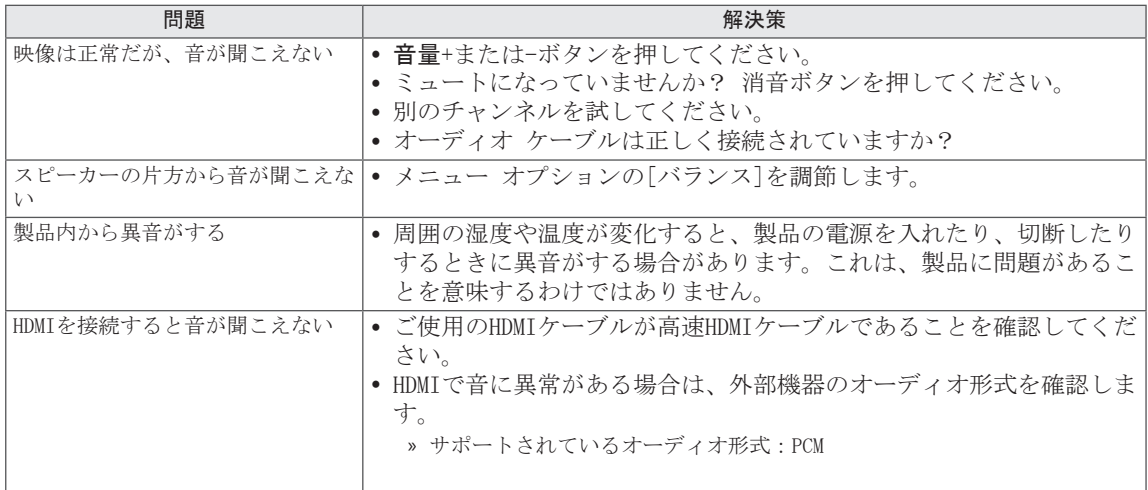

# PCモード

### 映像が表示されない

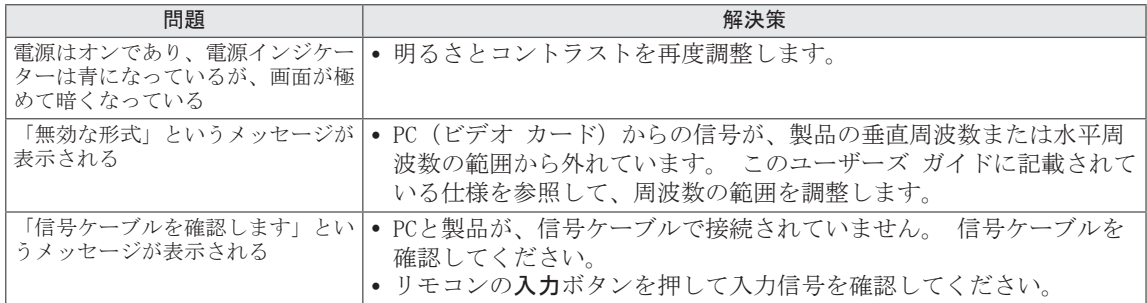

製品の接続時に「不明な製品」というメッセージが表示される

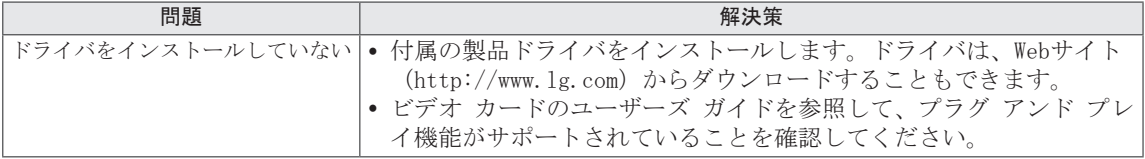

### 画面に残像が表示される

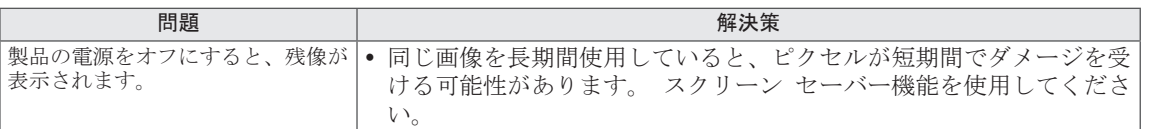

### 画面の色が正常ではない

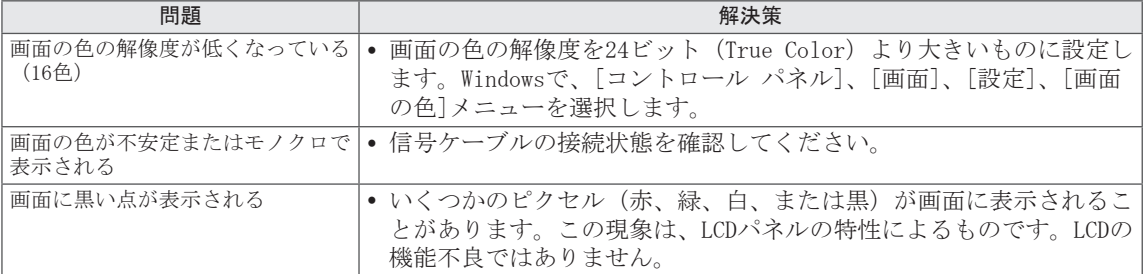

### 画面の映像が適切に表示されない

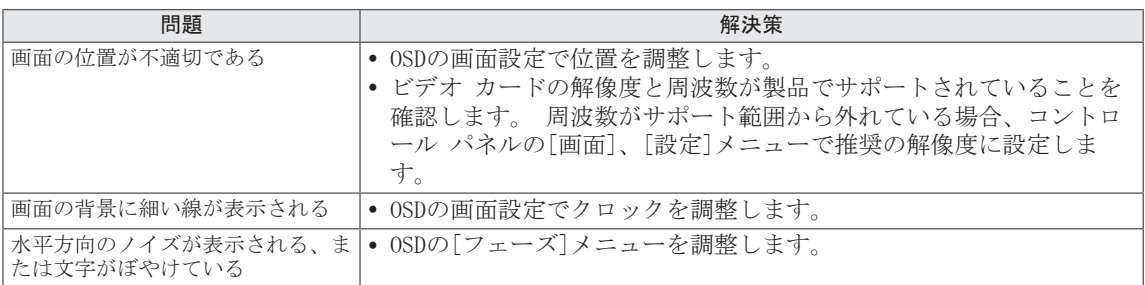

# <span id="page-37-0"></span>仕様

このモニターは日本国内のみで使用する目的で設計されており、他の国では使用できません。

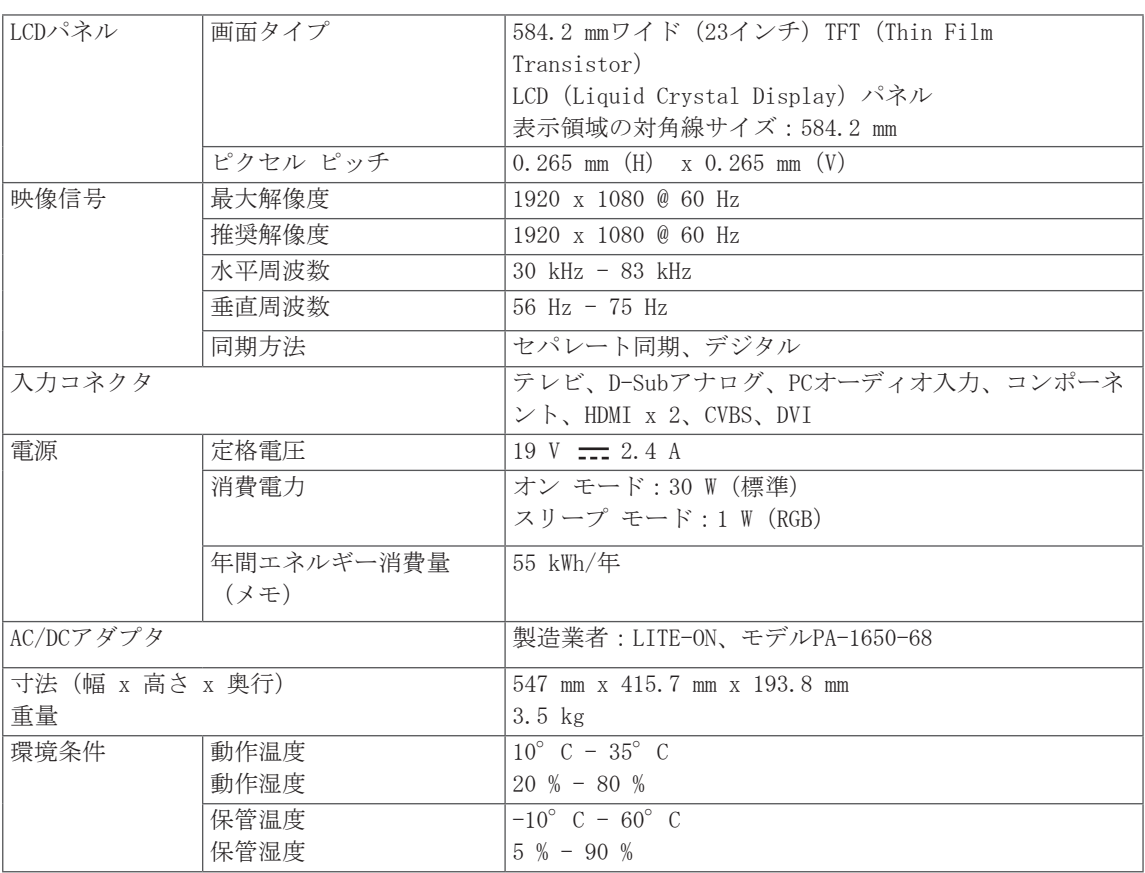

上記の製品仕様は、製品の機能をアップグレードするため事前の通告なしに変更されることがあります。

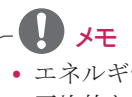

y エネルギー関連法に定められた年間消費電力量は、平均エネルギー使用量から計算された、 平均的な家庭における平均視聴時間(約4.5時間/日)に基づいています。

#### RGB(PC)サポート モード

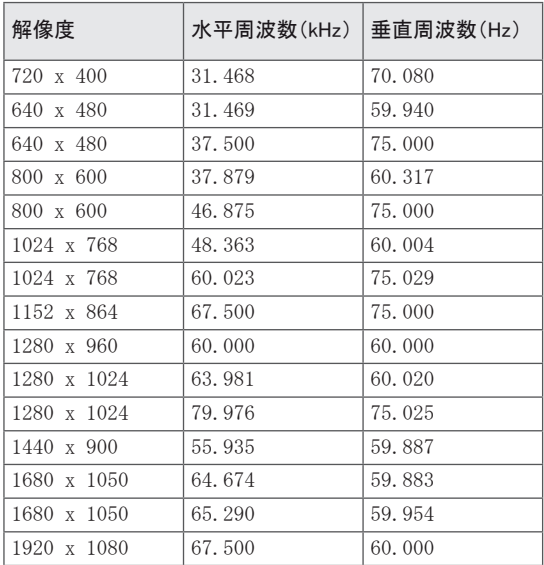

### DVIサポート モード

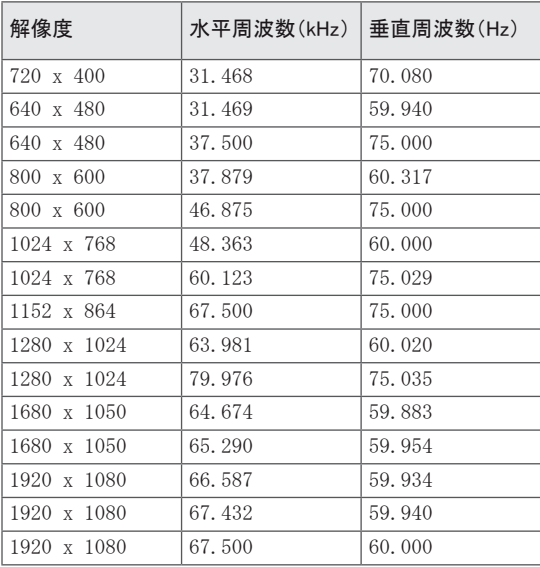

### HDMI (地デジ) モード

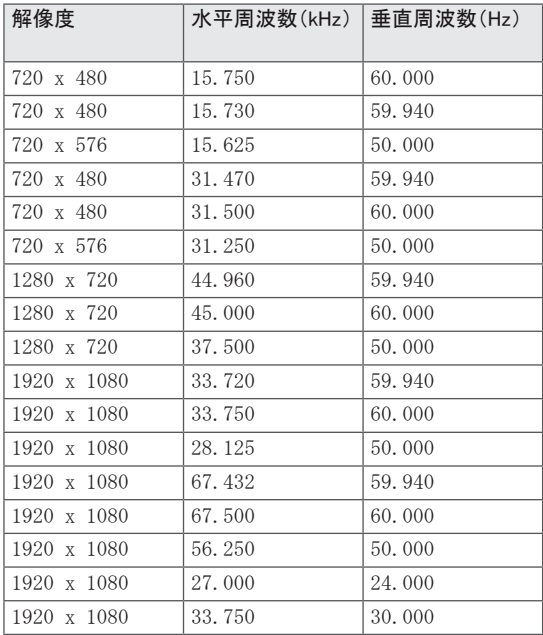

コンポーネント サポート モード

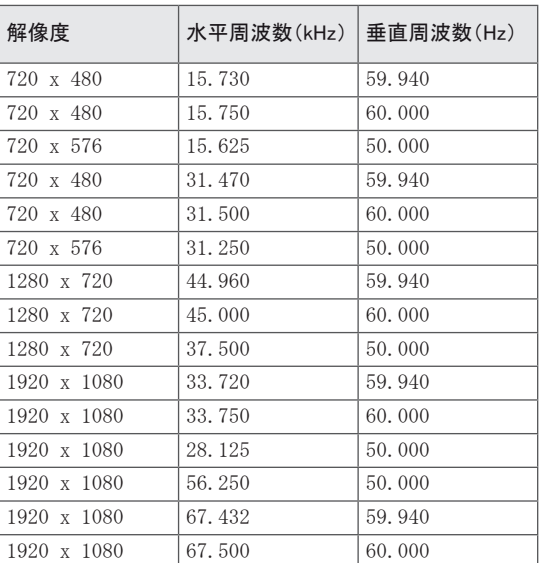

### コンポーネント ポート接続情報

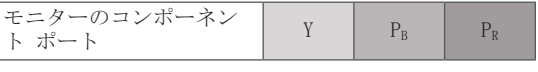

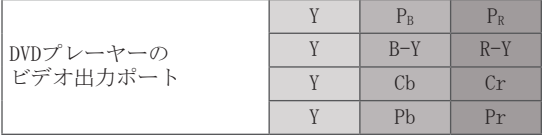

#### $\blacksquare$ 注意

- 静止画をセットの画面に長時間表示したまま にしないでください。 静止画が画面に焼き 付いたままとなるおそれがあります。 なる べくスクリーン セーバーを使用してくださ い。
- y PCモードでは、解像度、垂直面指向特性、コ ントラストまたは輝度に関連した障害が発生 する場合があります。 映像が鮮明になるま でPCモードの解像度またはリフレッシュ速度 を変更したり、メニューの輝度とコントラス トを調整してください。 PCグラフィック カ ードのリフレッシュ速度を変更できない場合 は、PCグラフィック カードを交換するか、 PCグラフィック カードのメーカーにお問い 合わせください。
- 水平周波数と垂直周波数の同期入力波は異な ります。
- PCのモニター出力ポートからモニターのRGB (PC)ポートに信号ケーブルを接続します。 または、PCからモニターのDVI INポートに信 号ケーブルを接続します。
- PCからモニターのオーディオ入力ポートにオ ーディオ ケーブルを接続します (モニタ ーにオーディオ ケーブルは付属していませ ん)。
- サウンド カードを使用する場合は、必要に 応じてPCのサウンドを調整します。
- y PCのグラフィック カードがアナログとデジ タルのRGBを同時に出力しない場合は、RGBま たはDVI INのいずれかのみを接続して、PC出 力をモニターに表示します。
- y PCのグラフィック カードがアナログとデジ タルのRGBを同時に出力する場合は、モニタ ーをRGBまたはDVIのいずれかに設定します (他方のモードは、モニターによって自動的 にプラグ アンド プレイに設定されます)。
- HDMI-DVIケーブルを使用した場合、ビデオ カードによってはDOSモードが動作しない場 合があります。
- RGB-PCケーブルが長すぎると、画面に混信が 発生する場合があります。 5 m以下のケーブ ルを使用することをお勧めします。 これに より、最適な映像品質を得ることができま す。

<span id="page-40-1"></span><span id="page-40-0"></span>y この機能を使用できないモデルもあります。

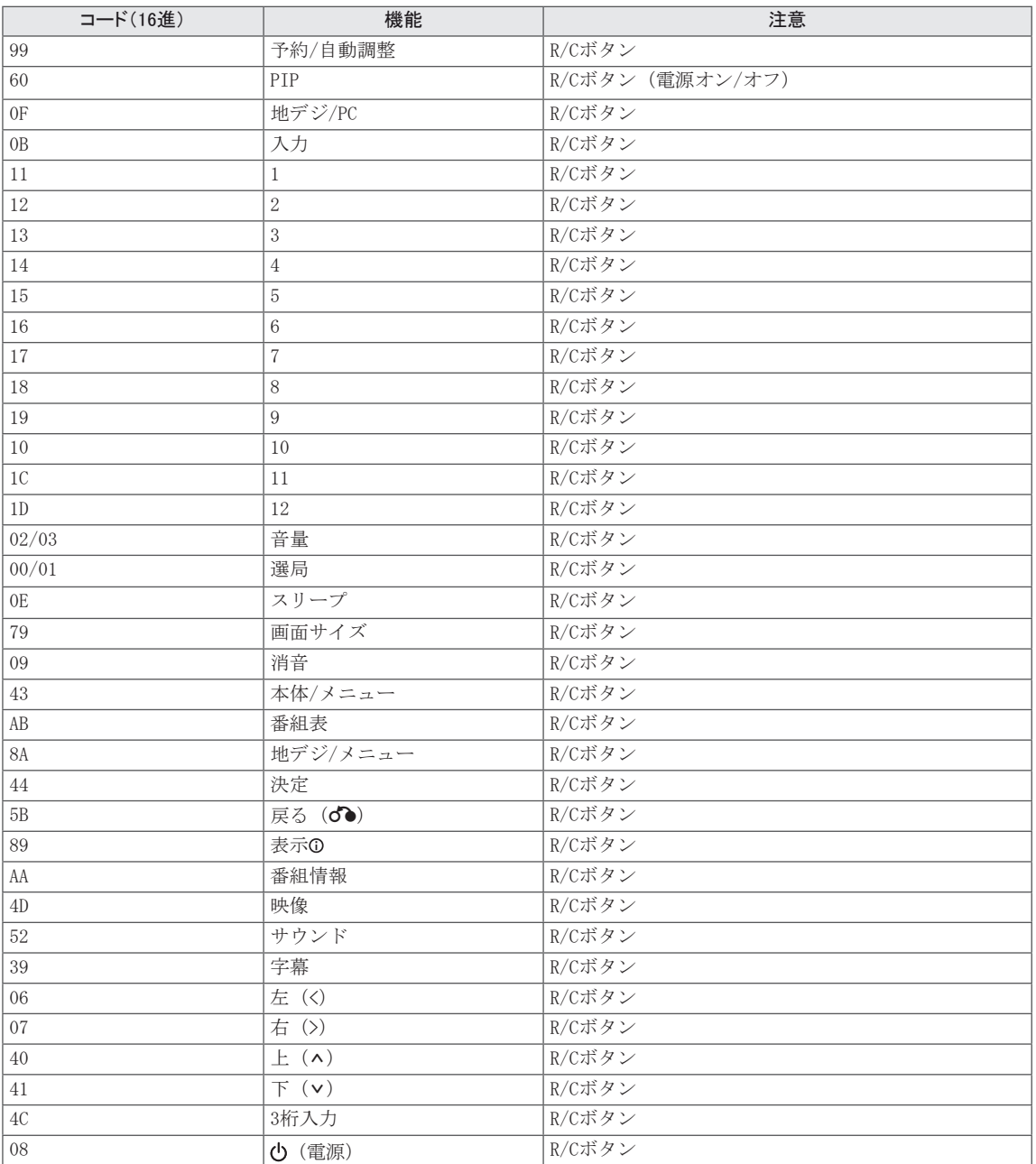

<span id="page-41-0"></span>外部制御装置の設定

# RS-232Cの設定

注意

RS-232C(シリアル ポート)の入力ジャックを外 部制御装置(コンピュータやA/V制御システムな ど)に接続して、製品の機能を外部から制御でき ます。

制御装置のシリアル ポートを、製品のバック パ ネルにあるRS-232Cジャックに接続します。

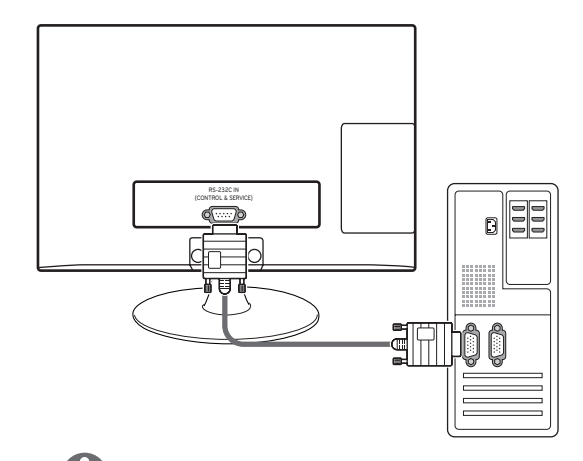

この装置のRS-232Cは、サード パーティのRS-232C制御ハードウェアおよびソフトウェアで 使用するためのものです。 以降の記述は、ソ フトウェアのプログラミング、またはtelnet ソフトウェアを使用した機能のテストのため に提供されています。 RS-232C接続ケーブル は製品に付属しません。

# コネクタのタイプ:D-Sub 9ピン、 オス

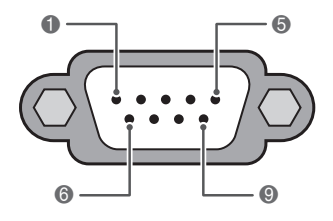

RS-232C IN(制御およびサービス)

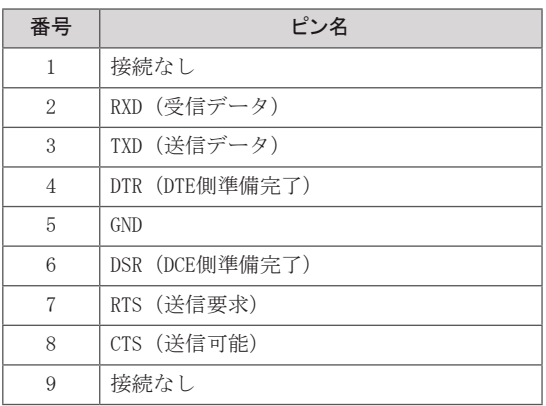

# <span id="page-42-0"></span>RS-232C構成

#### 7線構成

(シリアル メス メス ヌル モデム ケーブル)

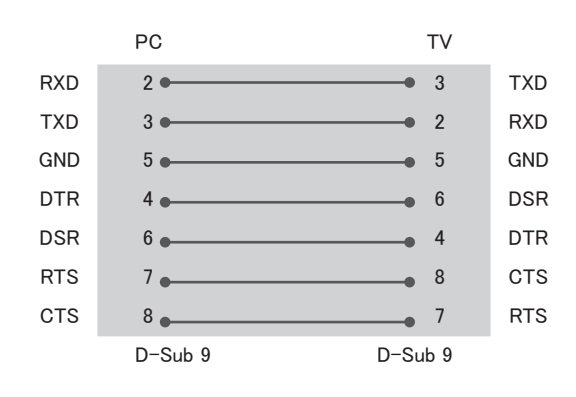

#### 設定ID

設定ID番号。 「リアル データ マッピング」: [ページ48](#page-47-0)

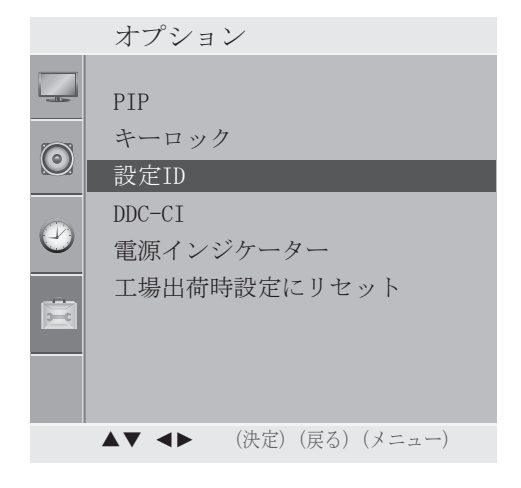

3線構成(非標準)

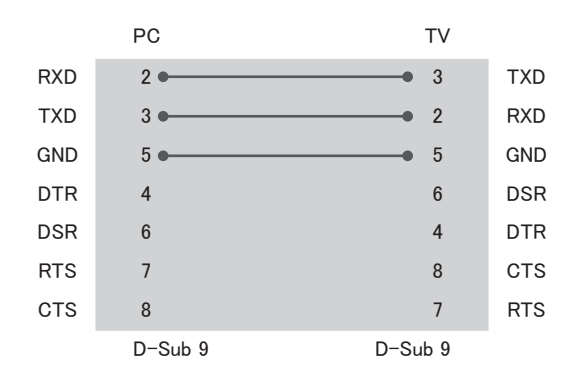

- 1 本体メニューを押して、メイン メニューにアク セスします。
- 2 ナビゲーション ボタンを押してオプションを選 択し、決定を押します。
- 3 ナビゲーション ボタンを押して設定IDを選択 し、決定を押します。
- 4 左または右を選択て設定ID番号を選択し、閉じ るを選択します。 調整範囲は1 - 99です。
- 5 完了したら、本体メニューを押します。前のメ ニューに戻るには、戻るを押します。

- y ボー レート:9600 bps(UART)
- y データ長:8ビット
- y パリティ:なし
- y ストップ ビット:1ビット
- y 通信コード:ASCIIコード
- , クロス (リバース) ケーブル使用

# <span id="page-43-0"></span>通信パラメータ アンパリマンド リファレンス リスト

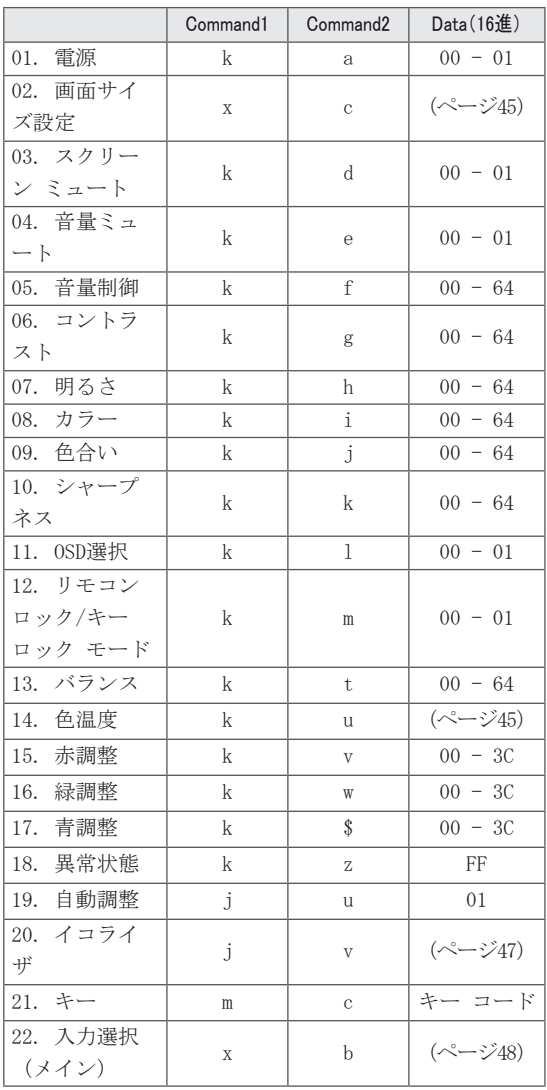

# <span id="page-44-0"></span>送受信プロトコル 01. 電源(コマンド:ka)

#### 伝送方式

#### [Command1][Command2][ ][Set ID][ ][Data][Cr]

[Command1]:セットを制御する最初のコマンド。 (j、k、m、またはx) [Command2]:セットを制御する2番目のコマンド。 [Set ID]:設定IDを調整して、[オプション]メニ ューで適切なモニターID番号を選択でき ます。 調整範囲は1 - 99です。 設定ID 「0」を選択すると、接続されているす べてのセットが制御されます。 設定ID は、メニューでは10進 (1 - 99) で、送 受信プロトコルでは16進 (0x0 - 0x63) で表示されます。 \* [DATA]:コマンド データを送出します。

- コマンドのステータスを読み取るに は、「FF」データを送出します。
- \* [Cr]:キャリッジ リターン  $ASCII = -K [0x0D]$ \* [ ]: ASCIIコードのスペース (0x20)
- 

#### OKアクノリッジメント

#### [Command2][ ][Set ID][ ][OK][Data][x]

セットは、正常なデータを受信した場合に、この 形式に基づいてACK(アクノリッジメント)を送 出します。 このとき、データがデータ読み取りモ ードだった場合、現在のステータス データを送出 します。 データがデータ書き込みモードだった場 合、PCコンピュータのデータを返します。

#### エラー アクノリッジメント

#### [Command2][ ][Set ID][ ][NG][Data][x]

セットは、実行できない機能や通信エラーによる 異常なデータを受信した場合に、この形式に基づ いてACK(アクノリッジメント)を送出します。 [Command2]:コマンドとして使用されます。 [Set ID]:小文字が使用されます。設定IDが10の 場合、セットから「0」と「a」が送信されます。 [Data]:小文字が使用されます。データが0xabの 場合、セットから「a」と「b」が送信されます。 [NG]:大文字が使用されます。

セットの電源のオン/オフを制御します。

Transmission [k][a][ ][Set ID][ ][Data][Cr]

Data 00: 雷源オフ Data 01: 雷源オン Acknowledgement [a][ ][Set ID][ ][OK/NG][Data][x]

電源のオン/オフを表示します。

Transmission [k][a][ ][Set ID][ ][FF][Cr]

#### Acknowledgement [a][ ][Set ID][ ][OK/NG][Data][x]

\* 起動処理シーケンス中にコマンドとACKメッヤージ との間に遅延がある場合は、「メモ:このモデル では、起動処理の完了後にアクノリッジメントが 送信されます。コマンドとアクノリッジメントの 間に遅延が生じる場合があります。」のように表 示されます。

#### <span id="page-44-1"></span>02. 画面サイズ設定(コマンド:k c)(主映像サイズ)

画面の形状を調整します。 (主映像形式)[映像設 定]メニューの[画面サイズ設定]を使用して、 画面の形状を調整できます。

Transmission [k][c][ ][Set ID][ ][Data][Cr]

Data 01: ノーマル スクリーン (4:3) Data 02: ワイド スクリーン (16:9) Data 04:ズーム1 Data 05:ズーム2 Data 09:ジャスト スキャン

Acknowledgement [c][ ][Set ID][ ][OK/NG][Data][x]

\* RGB-PC、コンポーネント、またはHDMI入力を使用 する場合は、ワイドまたはノーマルの画面サイズ設 定を選択します。 \* ジャスト スキャンは、次のモードで動作します。 コンポーネント(720p/1080i/1080p)、HDMI (720p/1080i/1080p) \* 地デジ入力を使用する場合は、ワイドの画面サイ ズ設定のみを選択します。

03. スクリーン ミュート(コマンド:k d)

スクリーン ミュートのオン/オフを選択します。

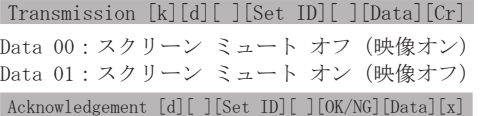

#### 04. 音量ミュート(コマンド:k e)

音量ミュートのオン/オフを制御します。 リモコンの消音ボタンを使用してミュートを調整す ることもできます。

Transmission [k][e][ ][Set ID][ ][Data][Cr]

Data 00:ボリューム ミュート オン(ボリューム オフ) 01:ボリューム ミュート オフ(ボリューム オン)

Acknowledgement [e][ ][Set ID][ ][OK/NG][Data][x]

#### 05. 音量制御(コマンド:k f)

音量を調整します。

リモコンの音量ボタンを使用して音量を調整するこ ともできます。

Transmission [k][f][ ][Set ID][ ][Data][Cr] Data 最小:00 - 最大:64

\* 「リアル データ マッピング1」を参照してくださ い。 [ページ48](#page-47-0)

Acknowledgement [f][ ][Set ID][ ][OK/NG][Data][x]

#### 06. コントラスト(コマンド:k g)

画面のコントラストを調整します。 [映像設定]メニューでコントラストを調整すること もできます。

#### Transmission [k][g][ ][Set ID][ ][Data][Cr]

Data 最小:00 - 最大:64 \* 「リアル データ マッピング1」を参照してくださ い。 [ページ48](#page-47-0)

Acknowledgement [g][ ][Set ID][ ][OK/NG][Data][x]

#### 07. 明るさ(コマンド:k h)

画面の明るさを調整します。 [映像設定]メニューで明るさを調整することもでき ます。

#### Transmission [k][h][ ][Set ID][ ][Data][Cr]

Data 最小:00 - 最大:64 \* 「リアル データ マッピング1」を参照してくださ い。 [ページ48](#page-47-0)

Acknowledgement [h][ ][Set ID][ ][OK/NG][Data][x]

08. カラー(コマンド:k i)

画面の色を調整します。 (PCモードを除く) [映像設定]メニューでカラーを調整することもでき ます。

#### Transmission [k][i][ ][Set ID][ ][Data][Cr]

Data 最小:00 - 最大:64 \* 「リアル データ マッピング1」を参照してくださ

い。 [ページ48](#page-47-0)

Acknowledgement [i][ ][Set ID][ ][OK/NG][Data][x]

#### 09. 色合い(コマンド:k j)

画面の色合いを調整します。 (PCモードを除く) [映像設定]メニューで色合いを調整することもでき ます。

#### Transmission [k][j][ ][Set ID][ ][Data][Cr]

Data 最小:00 - 最大:64 \* 「リアル データ マッピング1」を参照してくださ い。 [ページ48](#page-47-0)

Acknowledgement [j][ ][Set ID][ ][OK/NG][Data][x]

10. シャープネス(コマンド:k k) 画面のシャープネスを調整します。 シャープネスは[映像設定]メニューで調整すること もできます。 Transmission [k][k][ ][Set ID][ ][Data][Cr] Data 最小:00 - 最大:64 \* 「リアル データ マッピング1」を参照してくださ い。 [ページ48](#page-47-0) Acknowledgement [k][ ][Set ID][ ][OK/NG][Data][x]

#### 11. OSD選択(コマンド:k l)

リモート制御時のOSD(オン スクリーン ディスプレ イ)のオン/オフを選択します。

Transmission [k][l][ ][Set ID][ ][Data][Cr]

Data 00:0SDオフ 01:0SDオン

Acknowledgement [l][ ][Set ID][ ][OK/NG][Data][x]

12. リモコン ロック/キー ロック モード (コマンド:k m)

モニターのフロント パネル コントロールおよび リモコンをロックします。

Transmission [k][m][ ][Set ID][ ][Data][Cr]

Data 00:ロック オフ 01:ロック オン

Acknowledgement [m][ ][Set ID][ ][OK/NG][Data][x]

- \* リモコンを使用しない場合は、このモードを使用 します。 主電源をオン/オフにすると、外部コン トロールのロックは解除されます。
- \* ローカルの電源キーは正常に動作します。

#### 13. バランス(コマンド:k t)

高音を調整します。 [オーディオ設定]メニューでバランスを調整するこ ともできます。

#### Transmission [k][t][ ][Set ID][ ][Data][Cr]

Data 最小:00 - 最大:64 \* 「リアル データ マッピング1」を参照してくださ い。 [ページ48](#page-47-0)

Acknowledgement [t][ ][Set ID][ ][OK/NG][Data][x]

14. 色温度(コマンド:k u)

色温度を調整します。 [映像設定]メニューで色温度を調整することも できます。

Transmission [k][u][ ][Set ID][ ][Data][Cr]

Data 00:中 01:低 02:高 (RGB、DVIモードでは動作しません) Data 05:9300K 06:6500K 07:sRGB (RGB、DVIモードで動作します)

Acknowledgement [u][ ][Set ID][ ][OK/NG][Data][x]

15. 赤調整(コマンド:k v)

色温度で赤を調整します。

Transmission [k][v][ ][Set ID][ ][Data][Cr] Data 最小:00 - 最大:3C \* 「リアル データ マッピング2」を参照してくださ い。 [ページ48](#page-47-2) Acknowledgement [t][ ][Set ID][ ][OK/NG][Data][x]

#### 16. 緑調整(コマンド:k w)

色温度で緑を調整します。

Transmission [k][w][ ][Set ID][ ][Data][Cr]

Data 最小:00 - 最大:3C \* 「リアル データ マッピング2」を参照してくださ い。 [ページ48](#page-47-2)

Acknowledgement [w][ ][Set ID][ ][OK/NG][Data][x]

#### 17. 青調整(コマンド:k \$)

色温度で青を調整します。

Transmission [k][\$][ ][Set ID][ ][Data][Cr] Data 最小:00 - 最大:3C \* 「リアル データ マッピング2」を参照してくださ い。 [ページ48](#page-47-2) Acknowledgement [\$][ ][Set ID][ ][OK/NG][Data][x]

#### 18. 異常状態(コマンド:k z)

異常状態を認識します。

Transmission [k][z][ ][Set ID][ ][FF][ ][Cr]

Data FF:読み取り

Acknowledgement [z][ ][Set ID][ ][OK/NG][Data][x]

Data 00:正常(電源オン、信号あり) Data 01: 信号なし (電源オン) Data 02:リモコンによるセットの電源オフ Data 03:スリープ タイマー機能によるセットの電 源オフ Data 04:RS-232C機能によるセットの電源オフ \* この機能は「読み取り専用」です。

19. 自動調整(コマンド:j u)

自動的に映像の位置を調整し、揺れを最小限に抑え ます。 RGB (PC) モードでのみ動作します。

Transmission [j][u][ ][Set ID][ ][Data][Cr]

Data 01:設定

Acknowledgement [u][ ][Set ID][ ][OK/NG][Data][x]

#### <span id="page-46-0"></span>20. イコライザ(コマンド:j v)

イコライザを調整します。

Transmission [j][v][ ][Set ID][ ][Data][Cr]

 $MSB$   $LSB$ 0 0 0 0 0 0 0 0 0 ■国波粉 コーニー データ

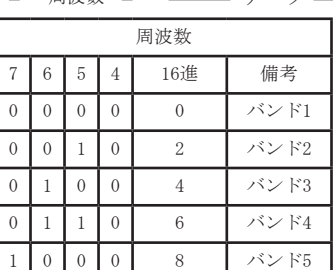

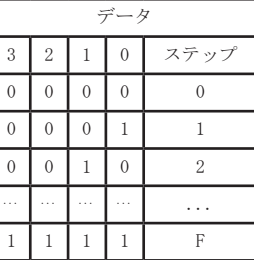

Acknowledgement [v][ ][Set ID][ ][OK/NG][Data][x]

#### 21. キー コード(コマンド:m c)

IRリモート キー コードを送信します。

Transmission [m][c][ ][Set ID][ ][Data][Cr]

Data:キー コード、 [ページ41](#page-40-1)

Acknowledgement [w][ ][Set ID][ ][OK/NG][Data][x]

<span id="page-47-1"></span>22. 入力選択(コマンド:x b)

(主映像入力)

 セットの入力元を選択します。

Transmission [x][b][ ][Set ID][ ][Data][Cr]

Data:構造

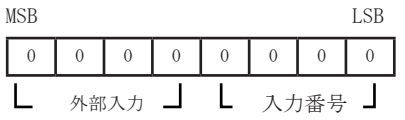

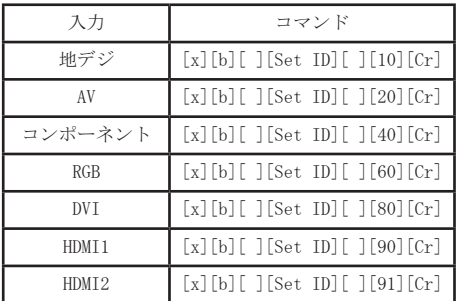

Acknowledgement [b][ ][Set ID][ ][OK/NG][Data][x]

DTV [x][b][ ][Set ID][ ][10][Cr]

<span id="page-47-2"></span><span id="page-47-0"></span>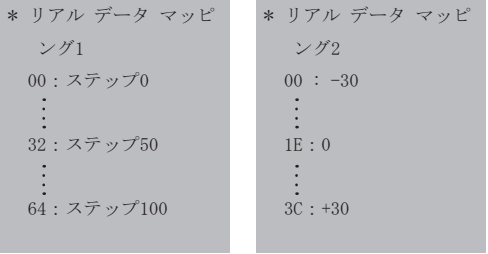

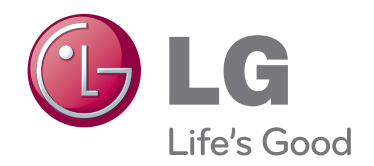

製品を使用する前に必ず安全上のご注意をお読 みください。 取扱説明書(CD)は後で参照できるようにわかりや すい場所に保管してください。 製品のモデルとシリアル番号は背面と側面にあり ます。 保守が必要になった場合に備えて下記にご 記入ください。

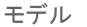

シリアル <u>\_\_\_\_\_\_\_</u>